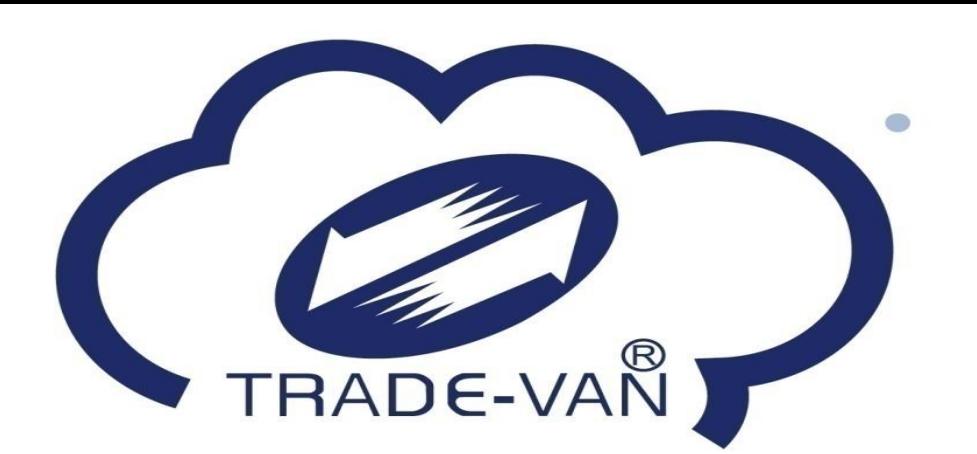

# **民眾 疫苗預約系統操作手冊**

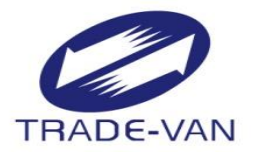

- **一、接種意願登記 二、預約接種登記 -身分證號+健保卡號**
	-
	- **-健保卡+註冊密碼**
	- **-健保快易通APP+認證碼**
- **三、取消預約**
- **四、簡易查詢**

#### **意願登記與預約步驟**

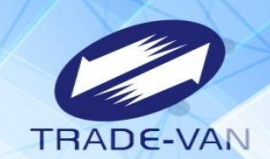

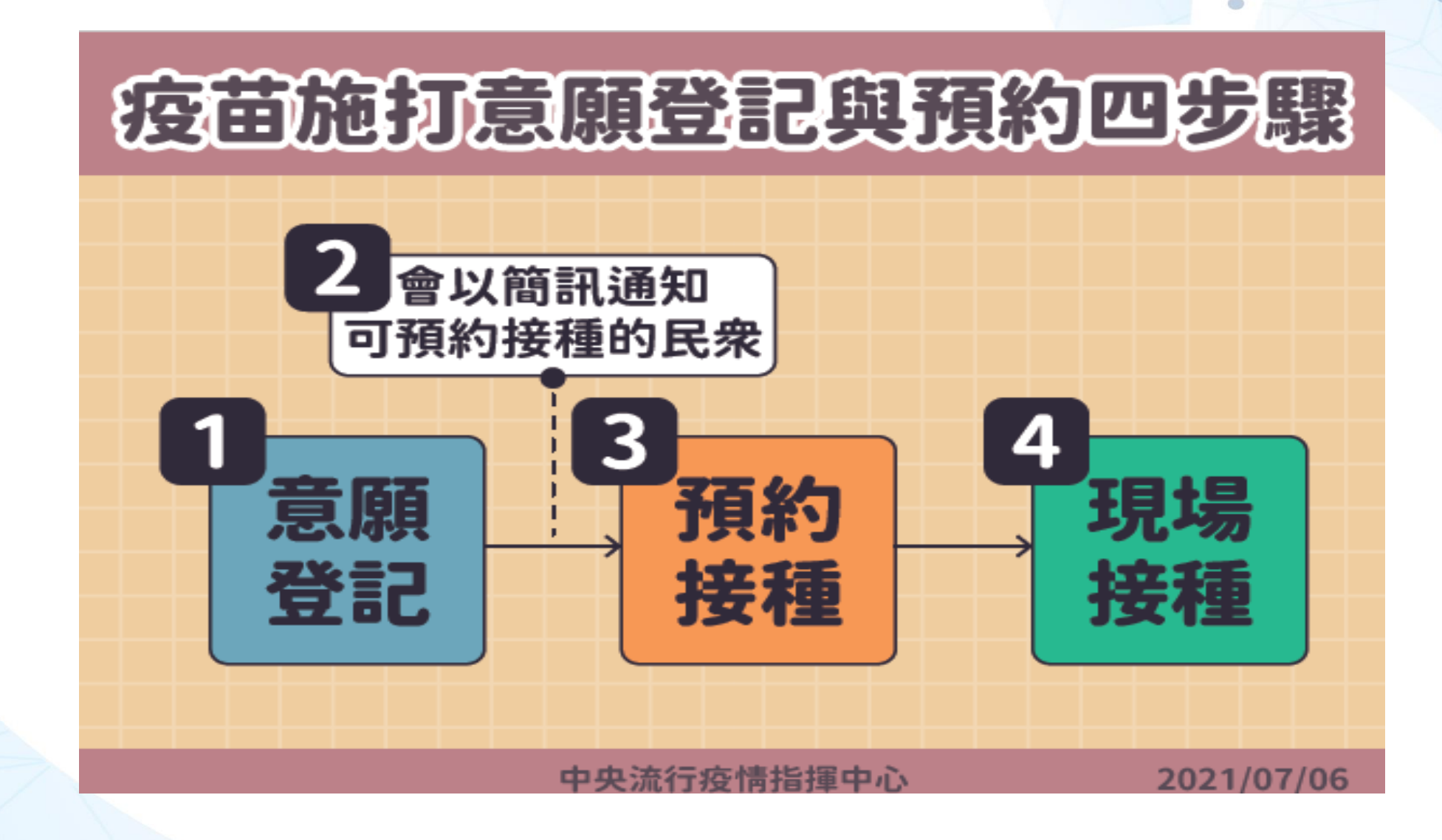

**一、接種意願登記**

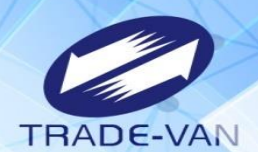

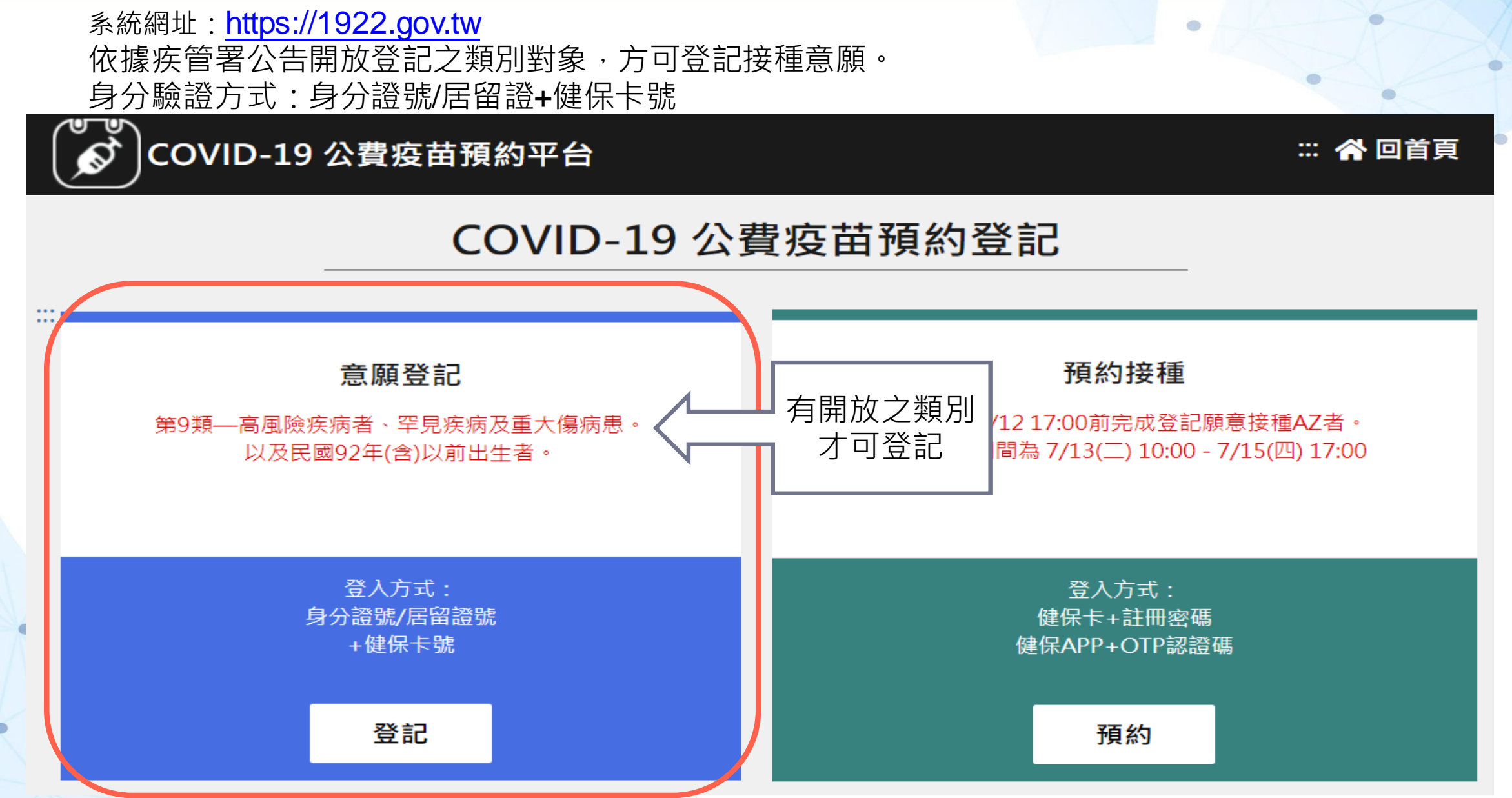

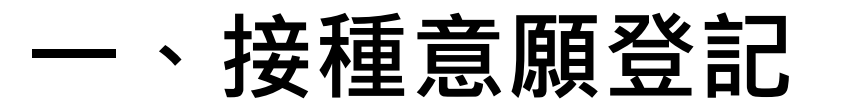

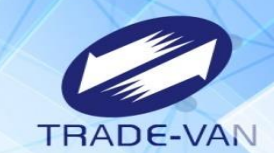

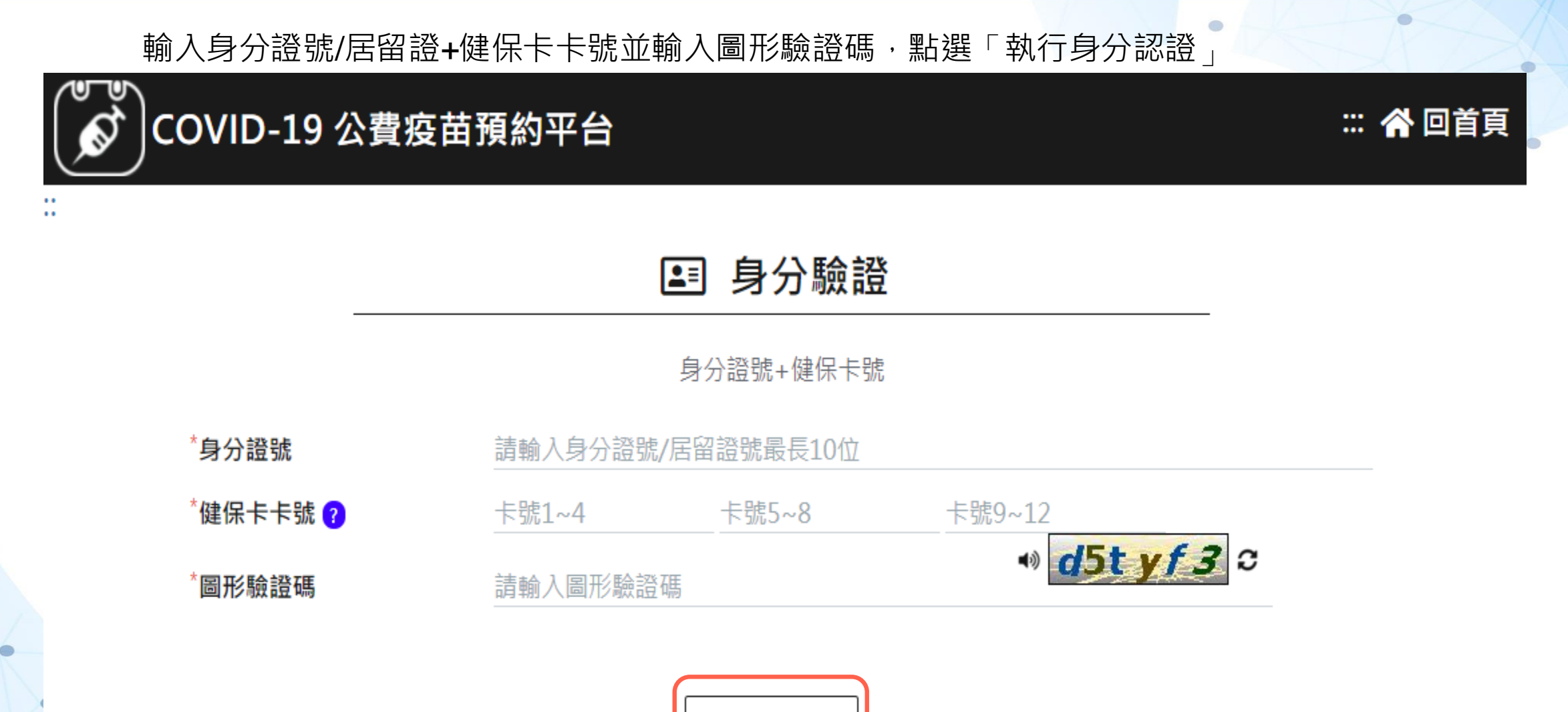

執行身分認證

5

**一、接種意願登記**

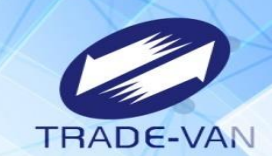

o

若不屬於本次可登記之類別對象或相關證號、卡號輸入錯誤,則會出現錯誤訊息。

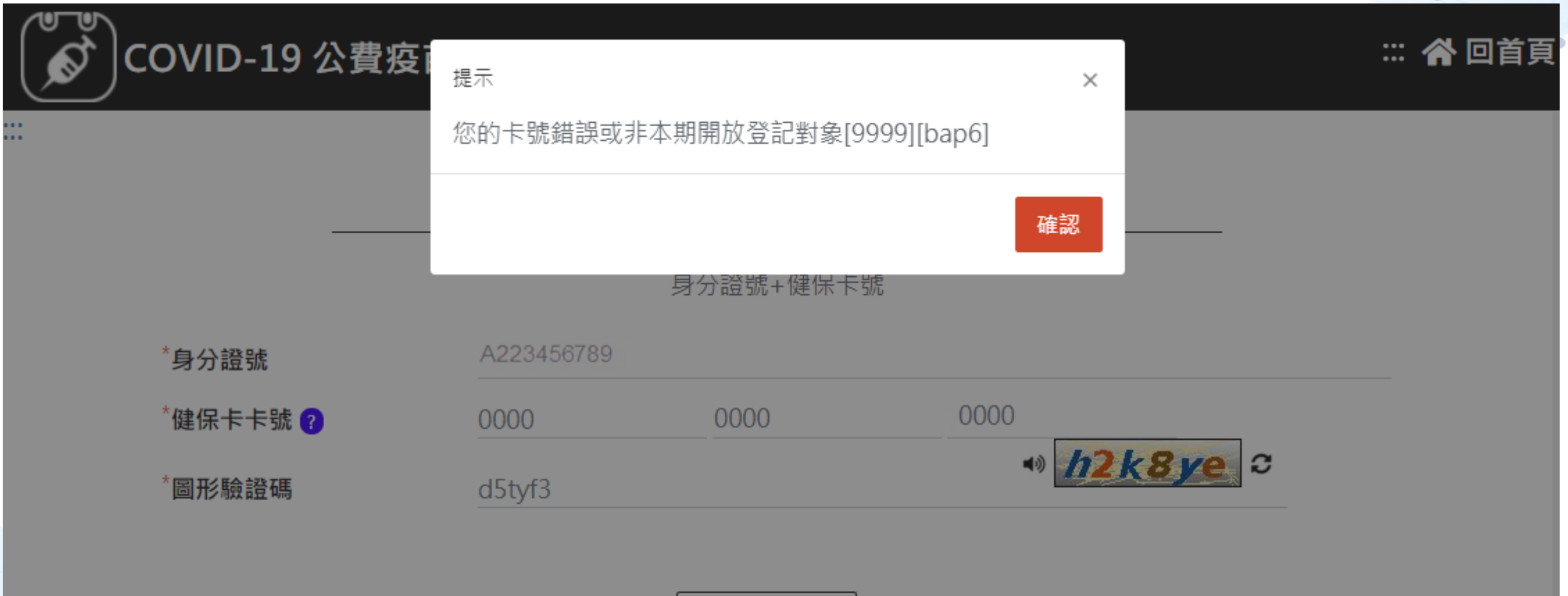

執行身分認證

**一、接種意願登記**

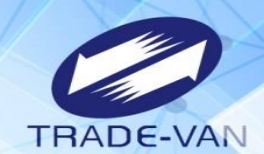

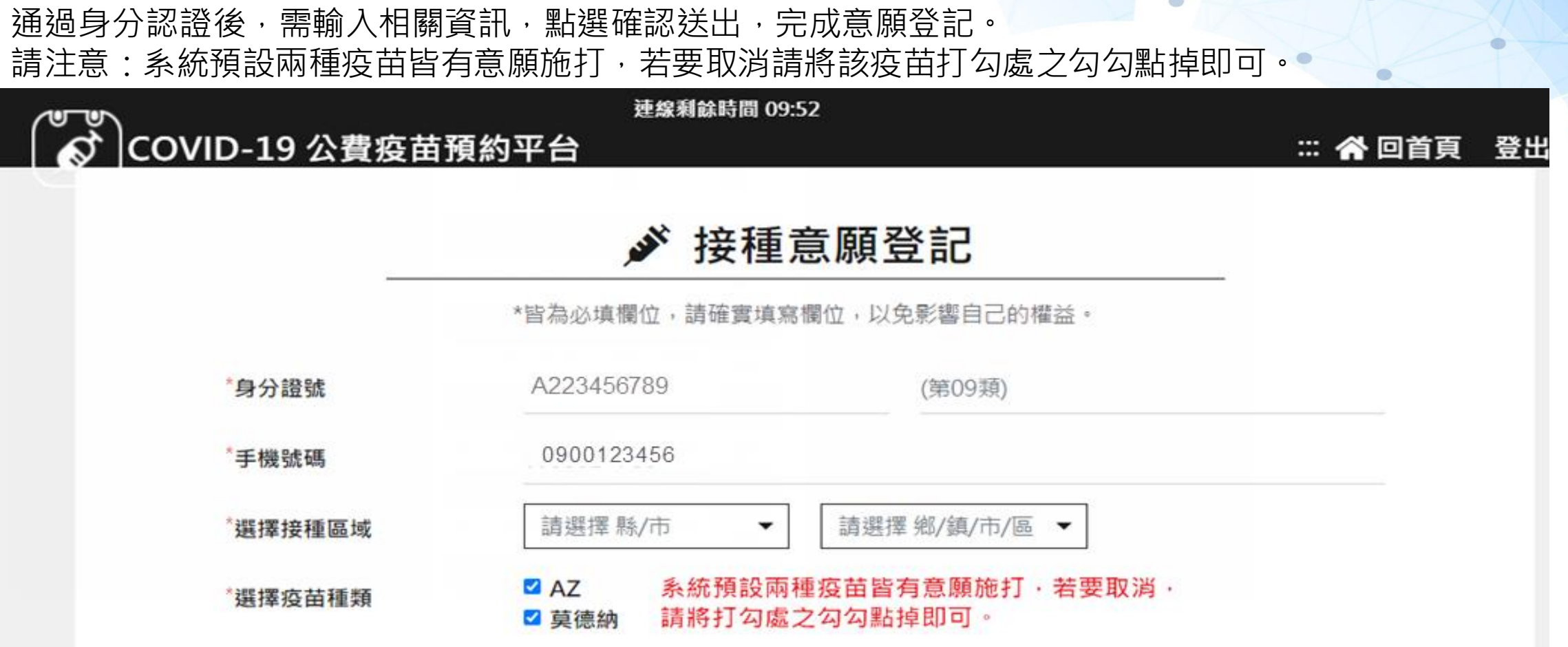

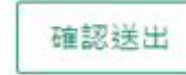

### **一、接種意願登記**

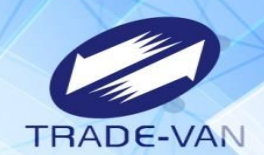

資料正確填寫送出後即完成意願登記,後續疫苗預約接種時間,需待疾管署另行公告。 提醒您!登記序號"並非後續疫苗"預約接種"之順序。

♪ 接種意願結果

#### 登記完成時間: 2021/07/13 09:08:45 提醒您!此處僅完成施打意願及疫苗種類登記,後續疫苗"預約接種"登記時間,待由指揮中心另行公布。

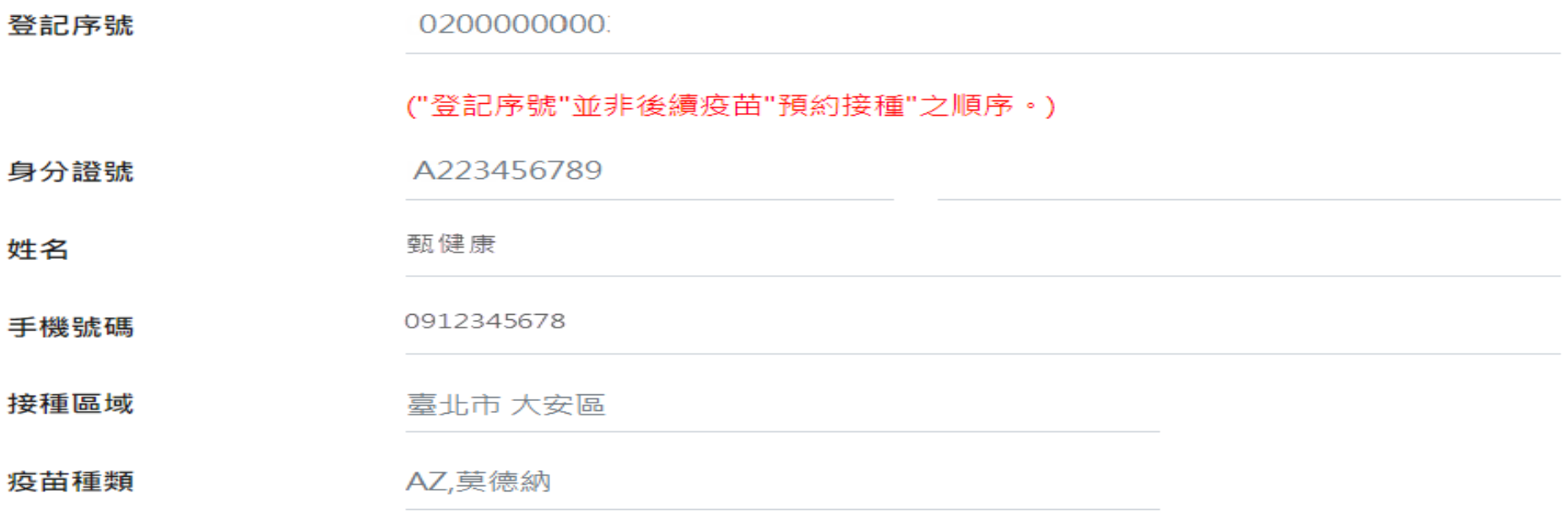

修改登記

取消登記

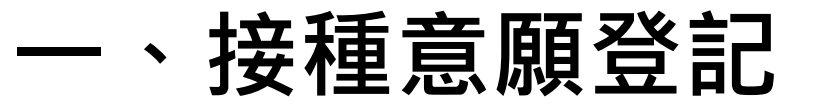

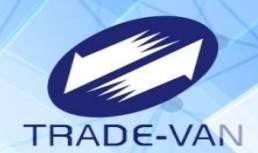

ö

登記完成後,可修改登記或取消登記。

必 接種意願結果

#### 登記完成時間: 2021/07/13 09:08:45 提醒您!此處僅完成施打意願及疫苗種類登記,後續疫苗"預約接種"登記時間,待由指揮中心另行公布。

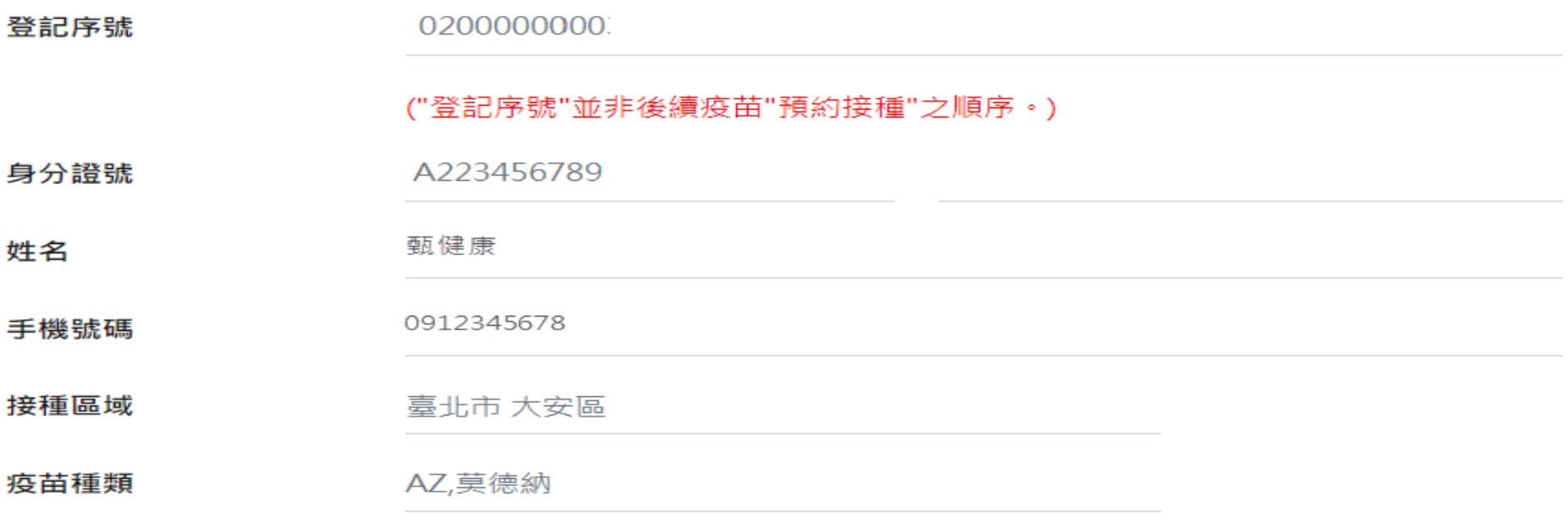

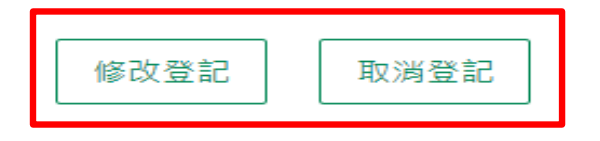

### **一、接種意願登記**

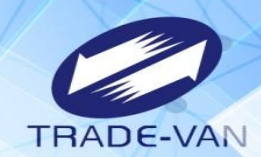

 $\bullet$ 

 $\bullet$ 

#### 修改登記可修改手機號碼、接種區域或是疫苗種類等相關資料。

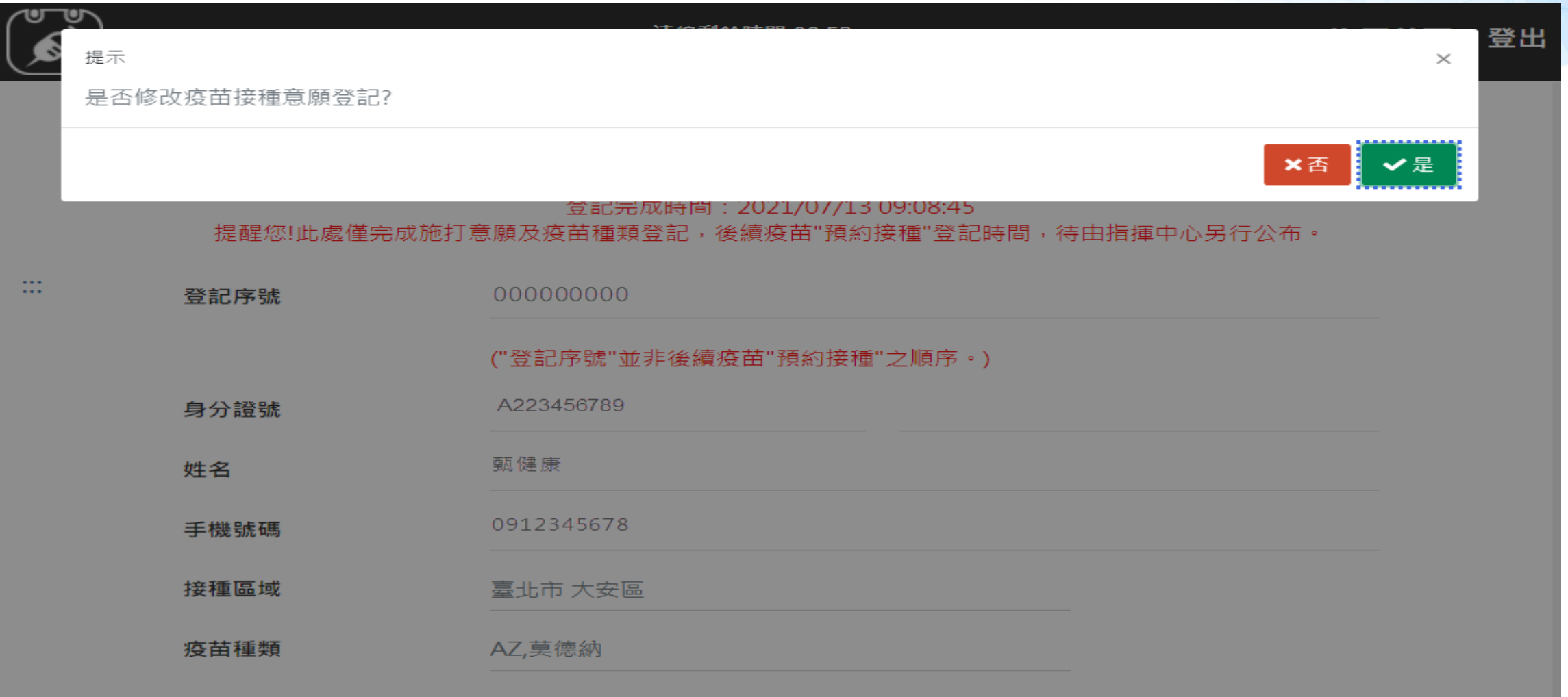

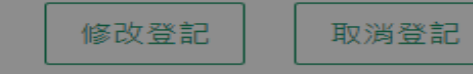

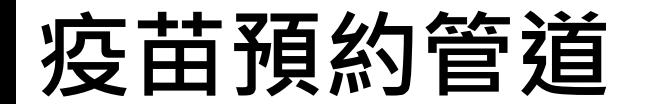

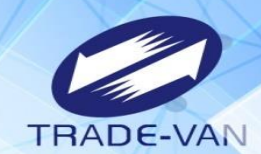

#### 图站预约 健保快易通 全國<br> APP 四大超商 **APP**

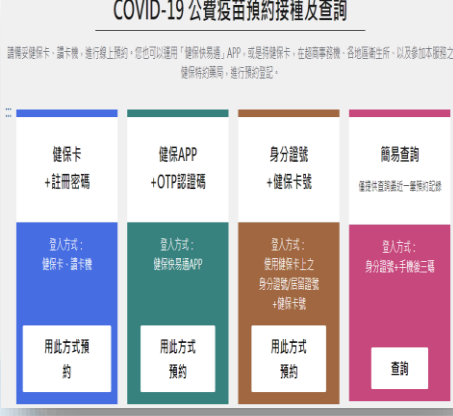

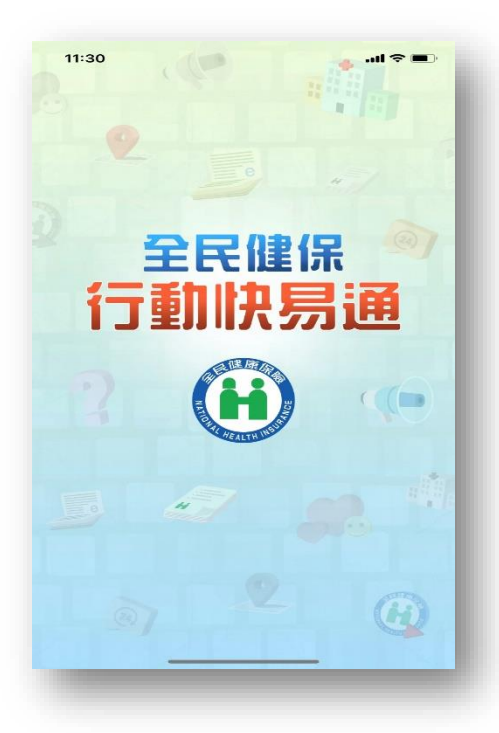

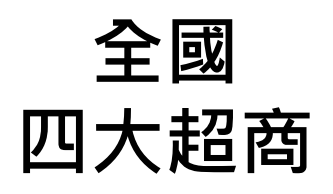

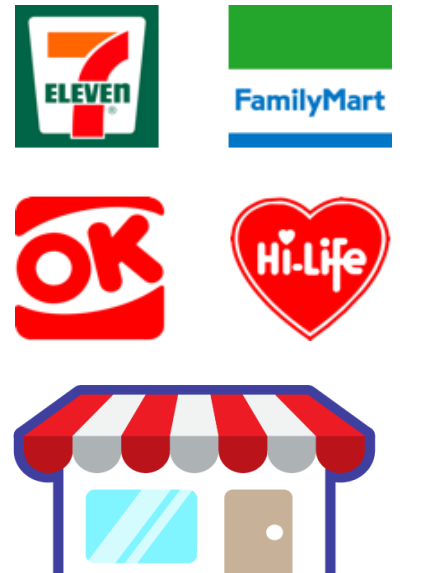

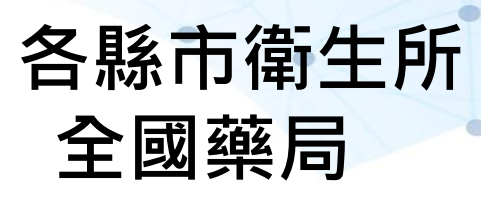

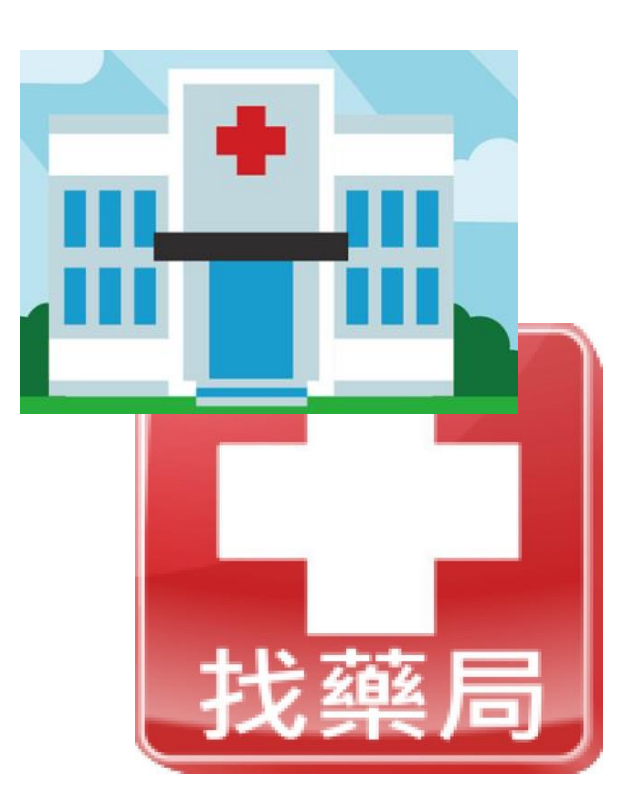

**二、預約接種登記**

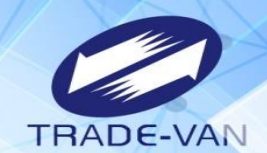

有進行意願登記者且符合年齡資格條件,於接收到簡訊通知時於疫苗預約平台預約接種登記

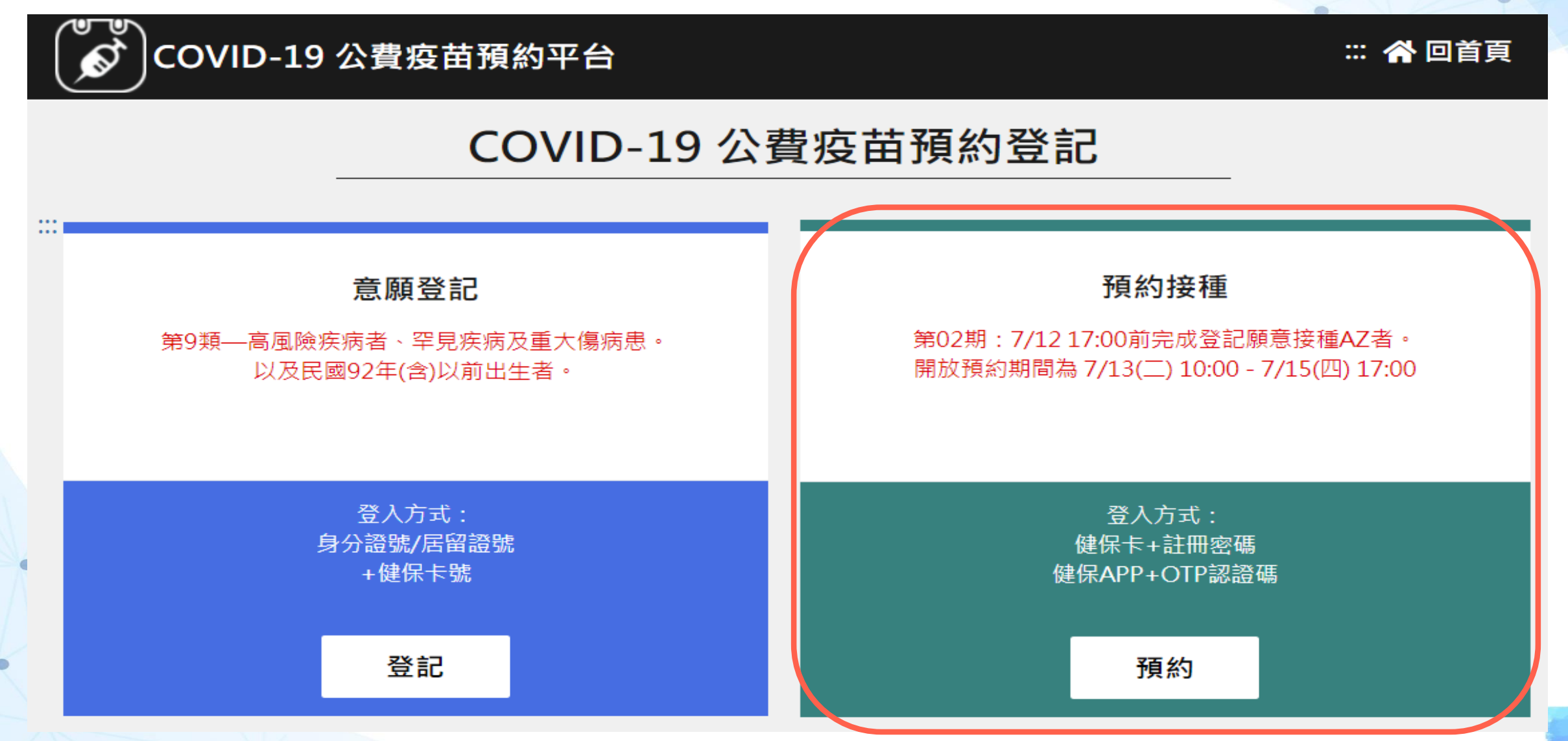

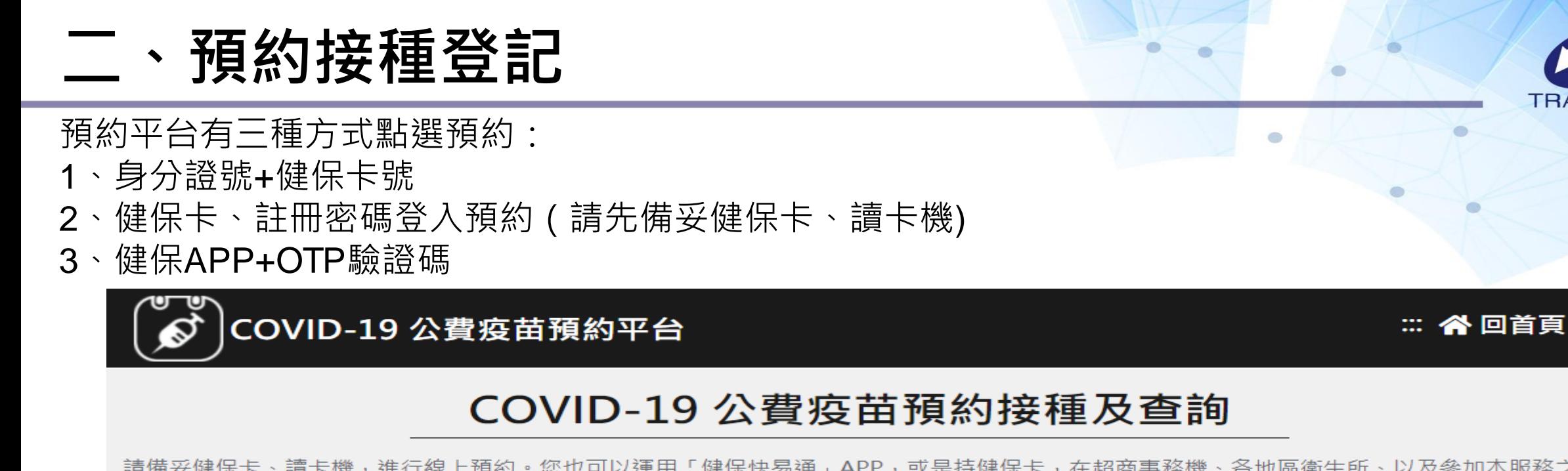

請備妥健保卡、讀卡機,進行線上預約。您也可以運用「健保快易通」APP,或是持健保卡,在超商事務機、各地區衛生所、以及參加本服務之 健保特約藥局,進行預約登記。

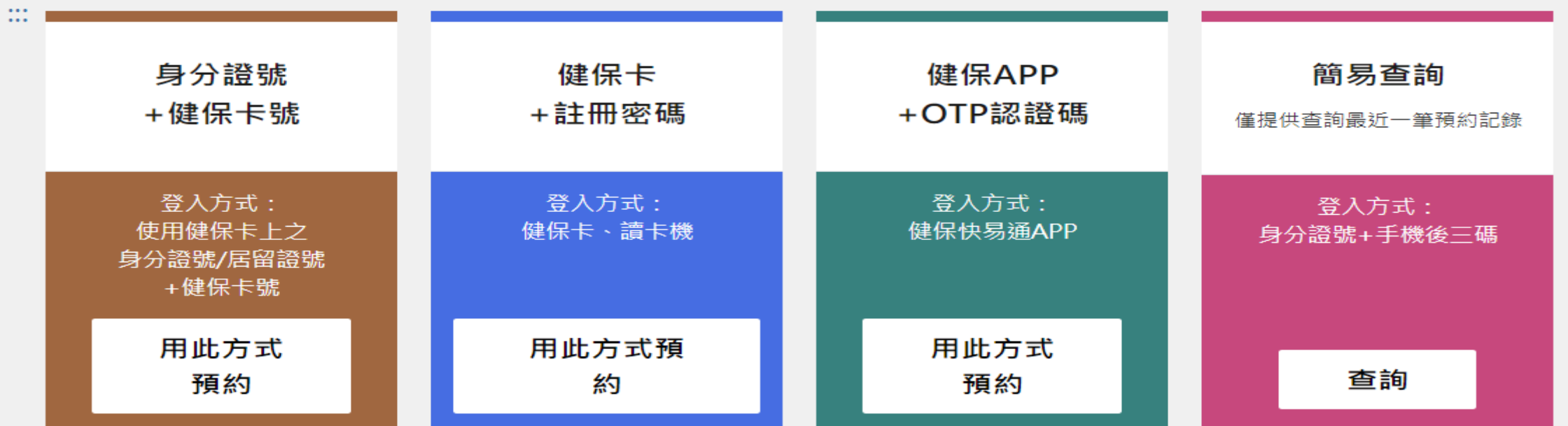

**TRADE-VAN** 

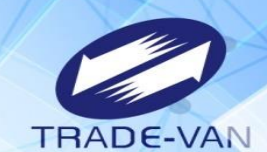

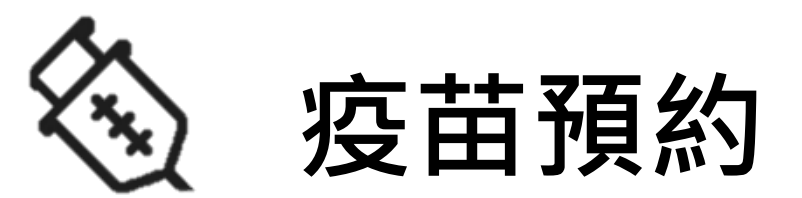

#### **以身分證號+健保卡號方式登入預約** 提醒您!先備妥健保卡

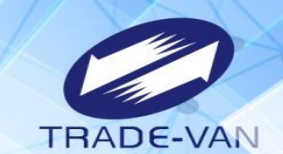

使用身分證號+健保卡號

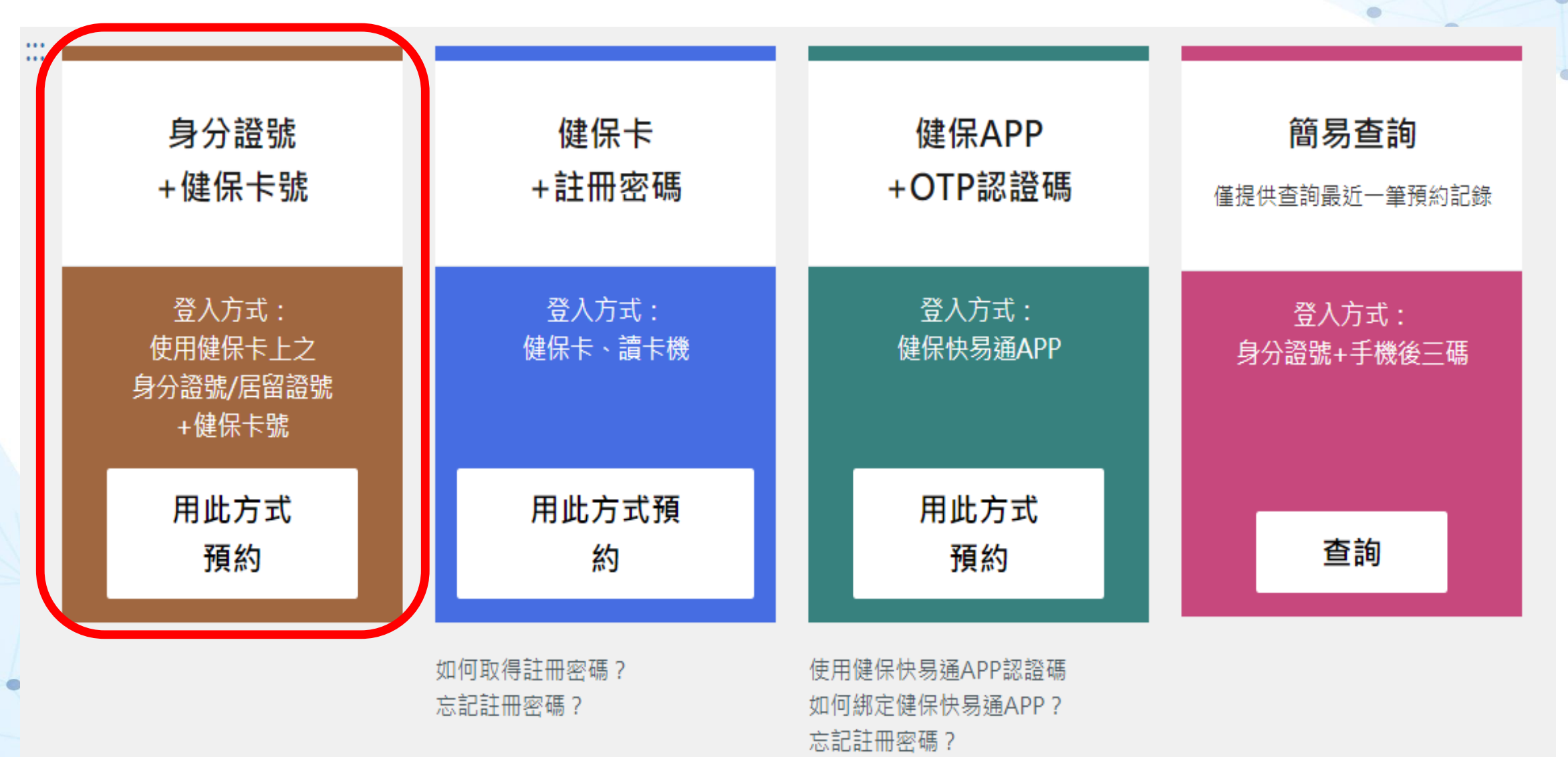

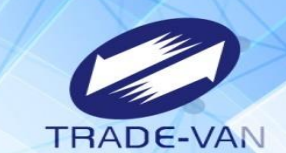

輸入身分證號/居留證+健保卡卡號並輸入圖形驗證碼,點選「執行身分認證」

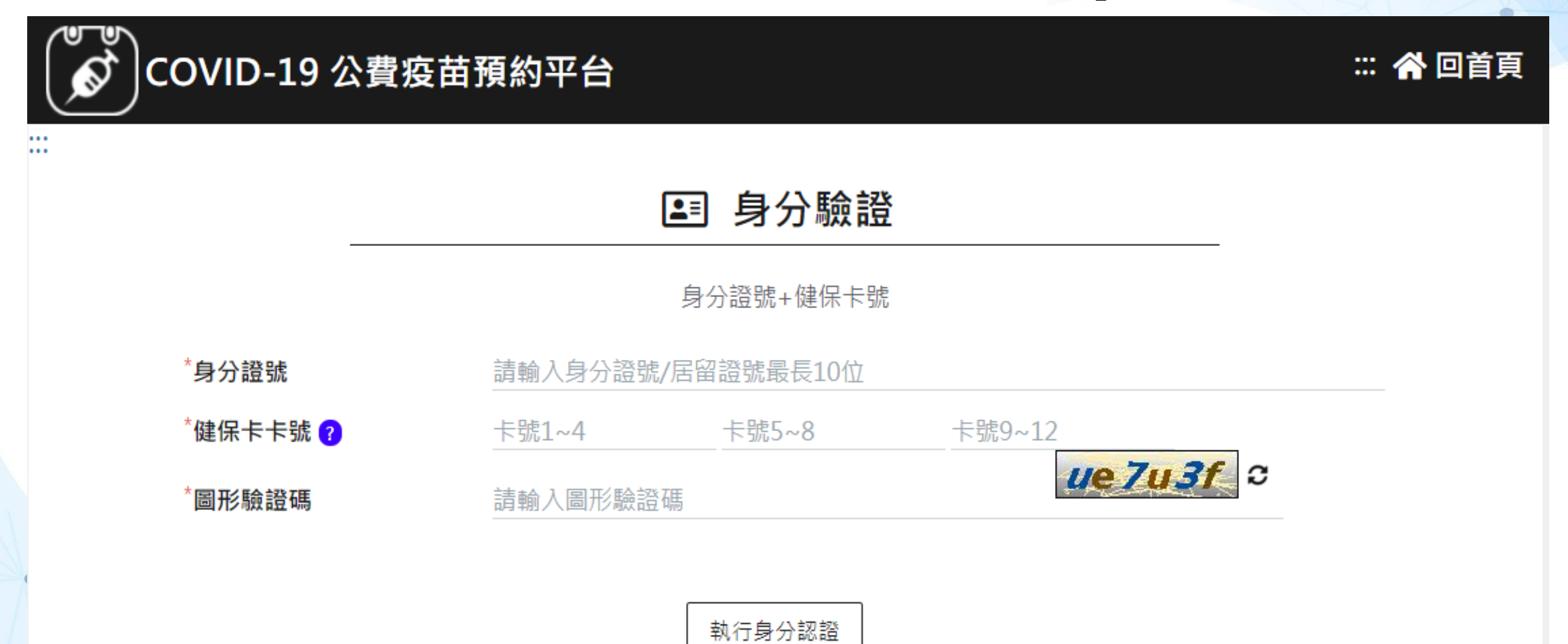

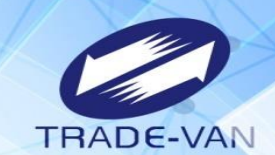

#### 1、**所有欄位皆為必填欄位**,請確實填寫

COVID-19 公費疫苗預約平台

連線剩餘時間 09:23

:: 谷回首頁 登出

 $\bullet$ 

#### 登錄預約 **NEW**

\*皆為必填欄位,請確實填寫欄位,以免影響自己的權益。

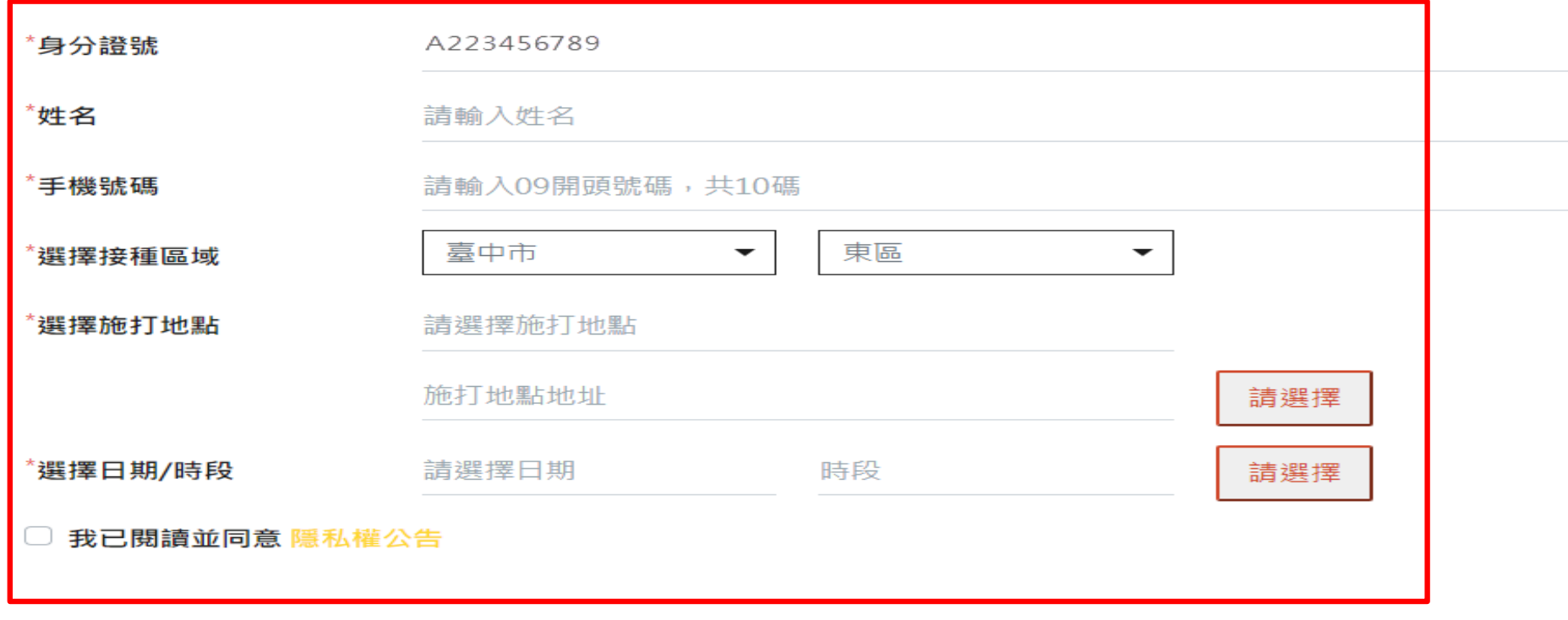

確認送出

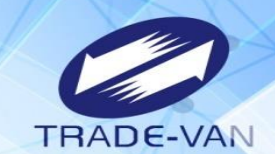

ö

- 2、請選擇接種區域縣市、鄉鎮市區
- 3、點選選擇施打地點後方「請選擇」

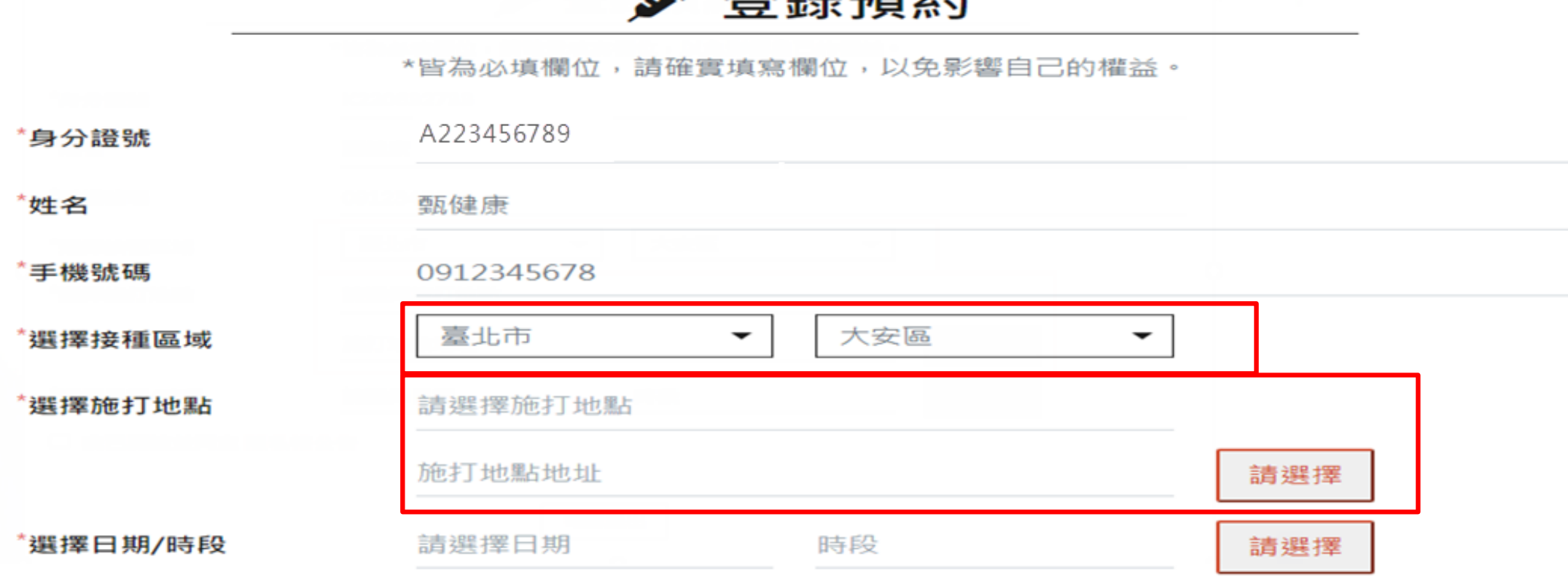

又义 4年 又百 4万

 $\rightarrow$ 

#### 我已閱讀並同意 隱私權公告

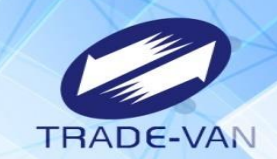

#### 4、系統帶出施打地點及疫苗種類, 確認後按「選擇」, 若出現「額滿」則不提供點選

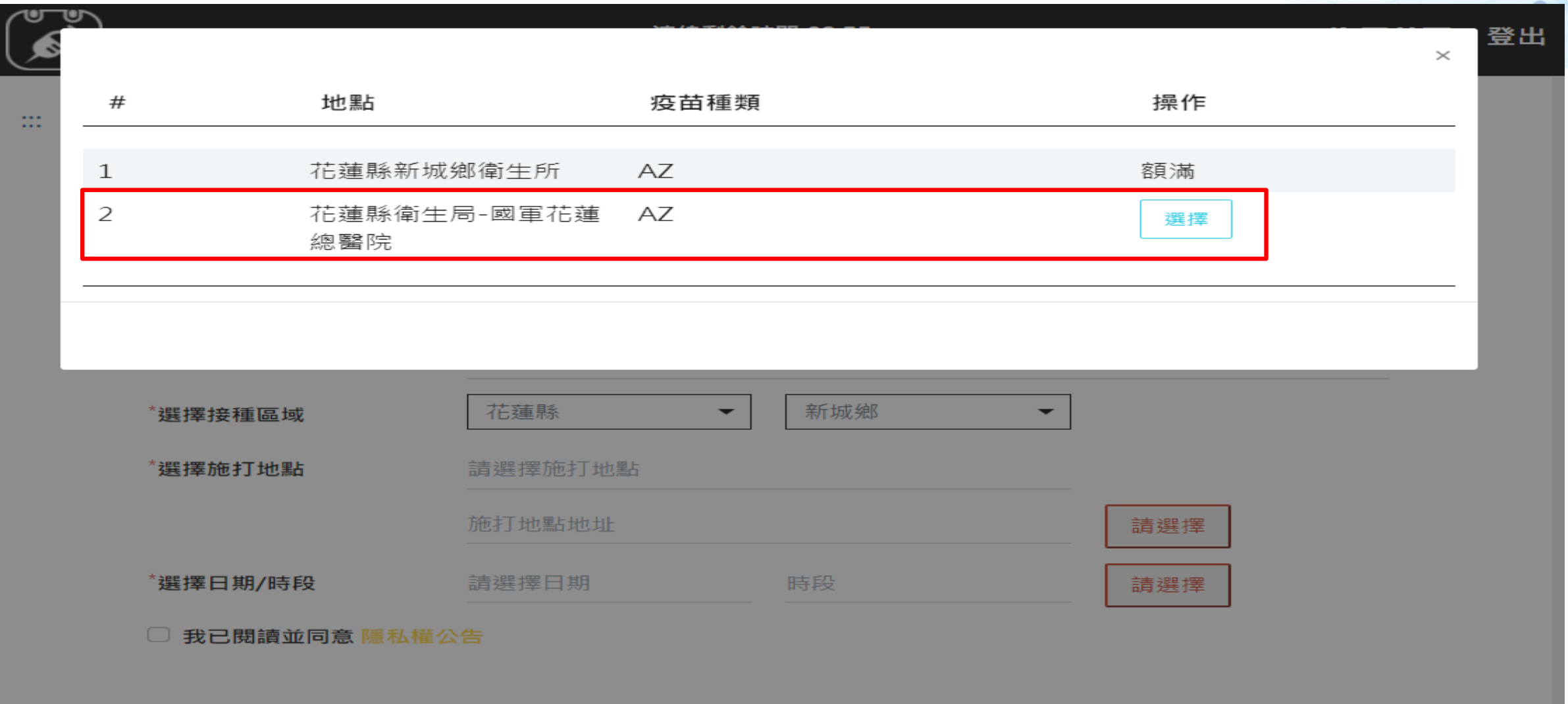

確認送出

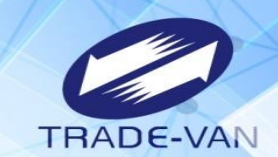

- 、點選施打日期/時段後方「請選擇」
- 、系統帶出可選擇日期/時段, 確認後按「選擇」;若出現「額滿」表示該日期/時段已額滿不提供點選

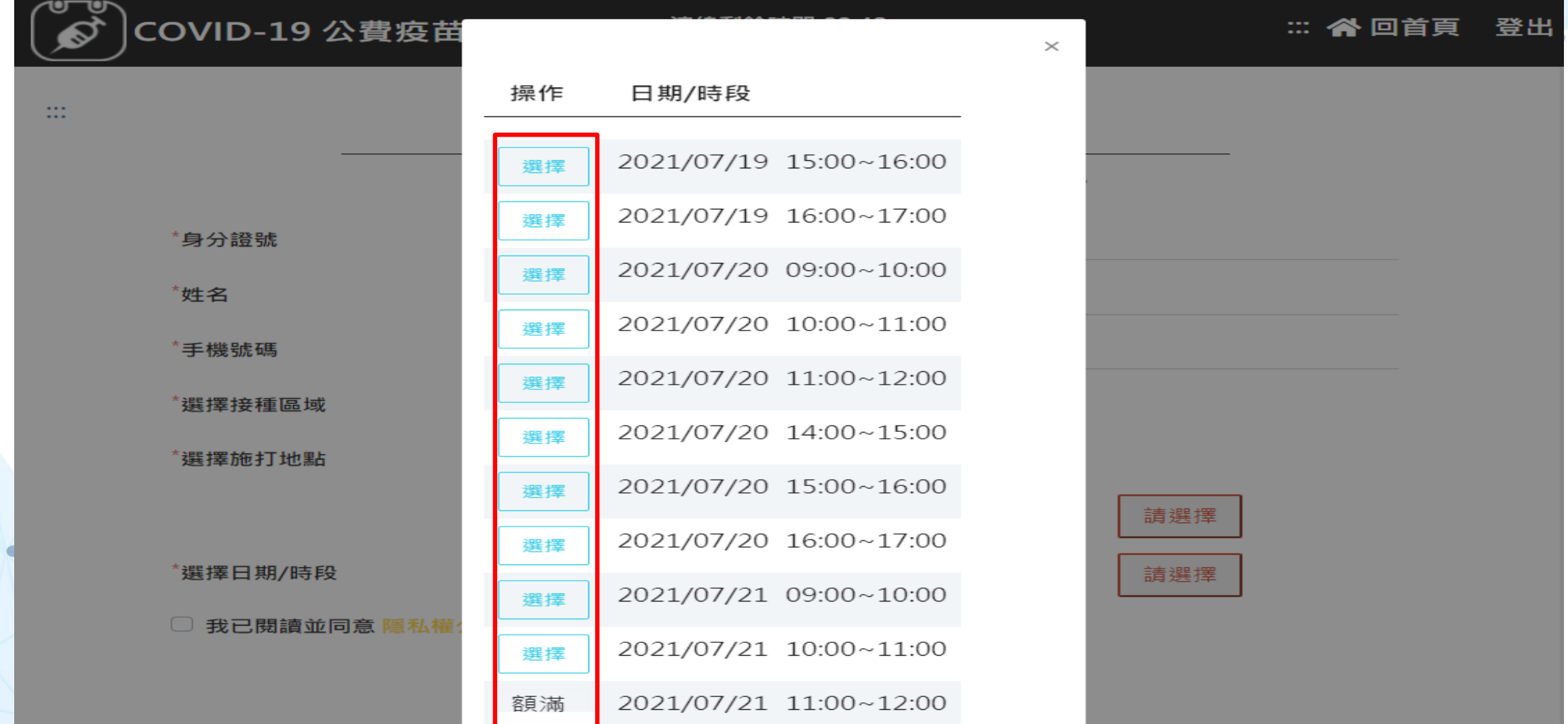

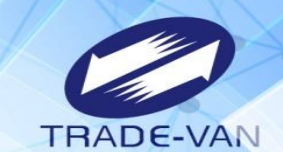

- 、預約完成顯示預約完成時間及預約資訊
- 、提醒您!可將預約記錄列印妥善保管,或使用手機拍照功能紀錄預約日期/時段

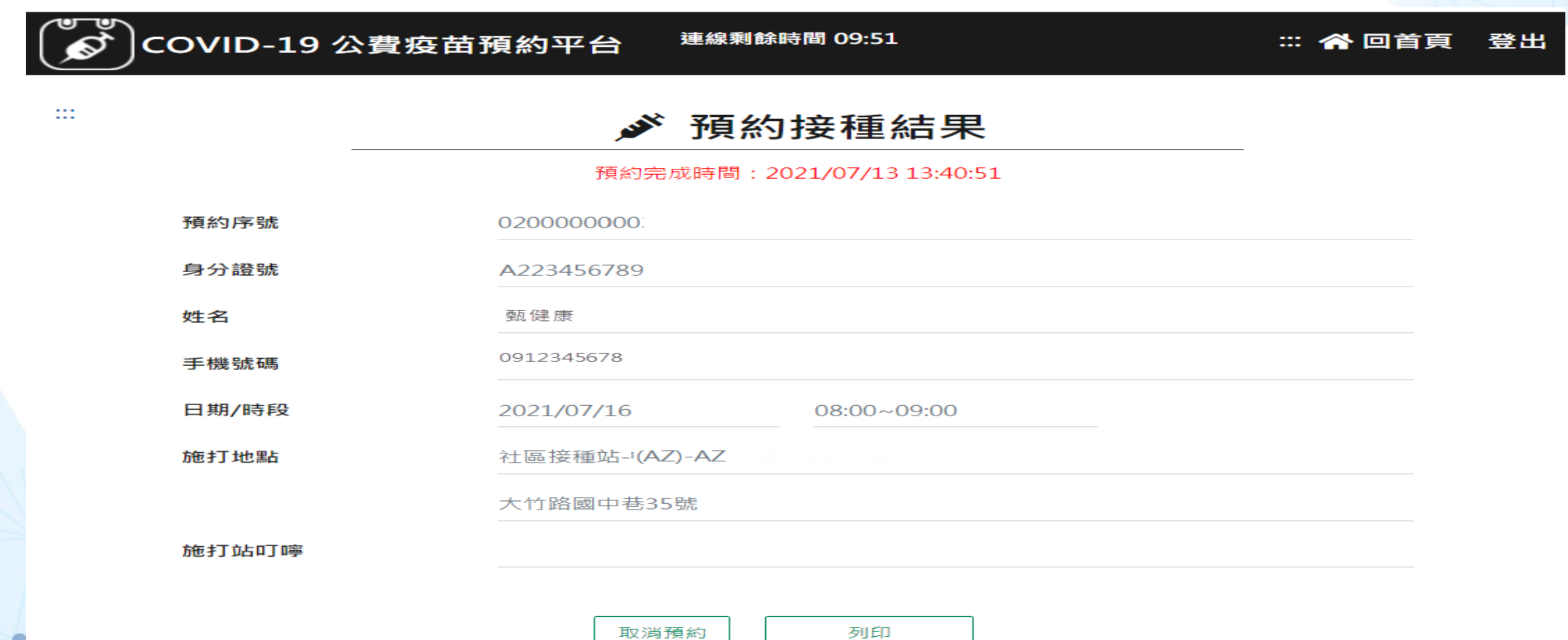

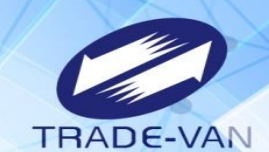

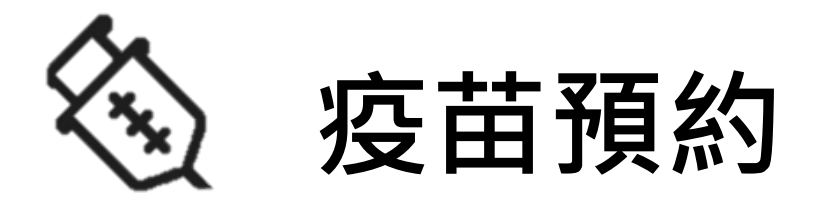

#### **以健保卡、註冊密碼方式登入預約** 請先備妥讀卡機、健保卡及健保卡註冊密碼

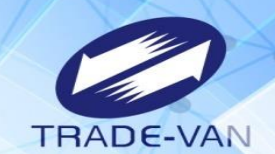

使用健保卡+註冊密碼登入

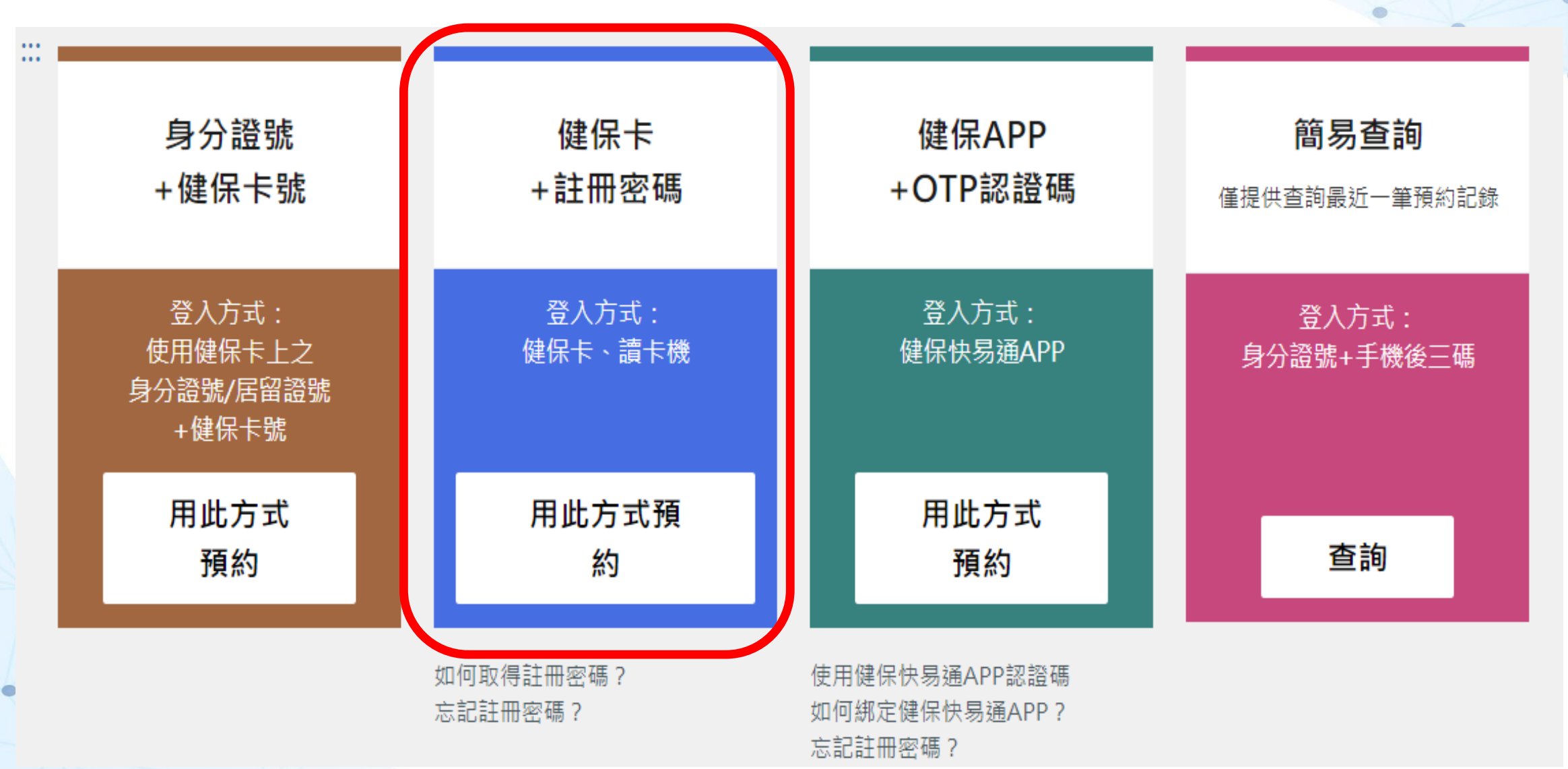

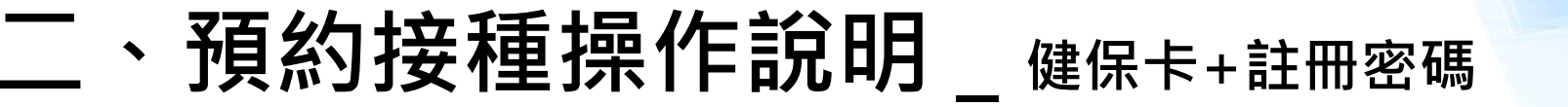

 $\cdots$  $\cdots$ 

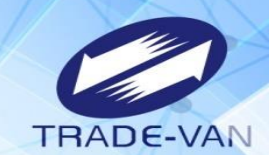

系統環境檢查,三項皆需檢查通過,通過即可點選「系統檢查完畢,前往身分驗證頁面」

#### **系統環境檢查**

登入方式:健保卡 + 註冊密碼

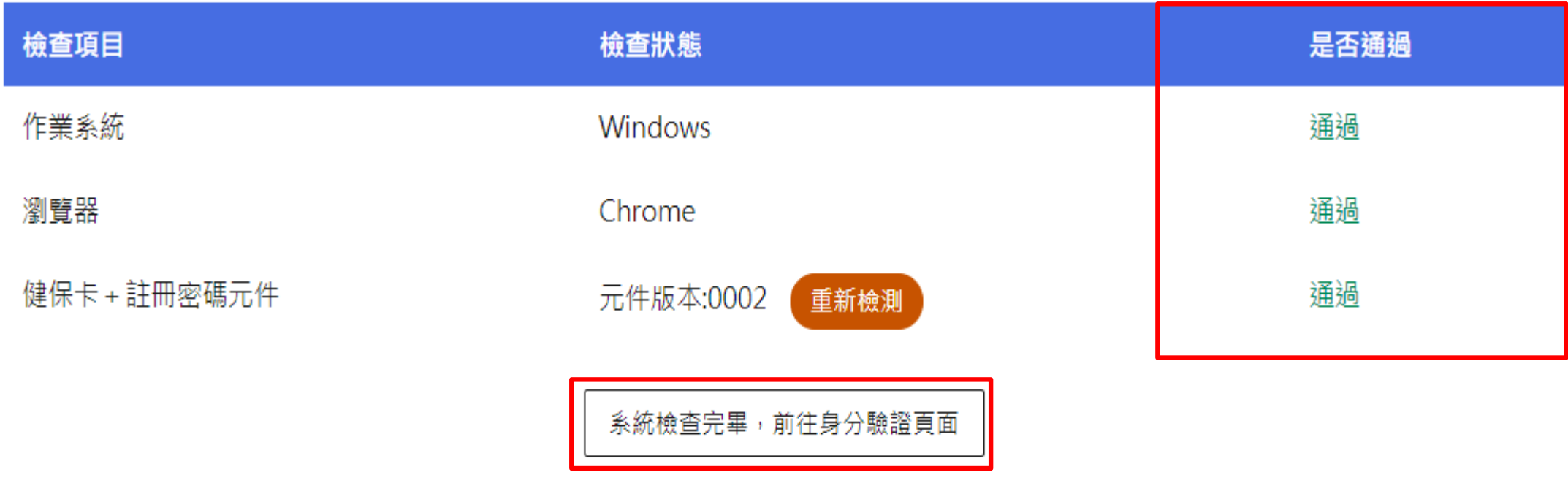

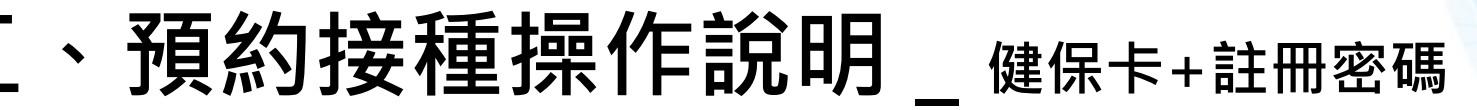

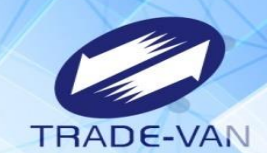

讀卡機狀態:讀卡成功,輸入身分證號及健保卡註冊密碼 點選「執行身分認證」

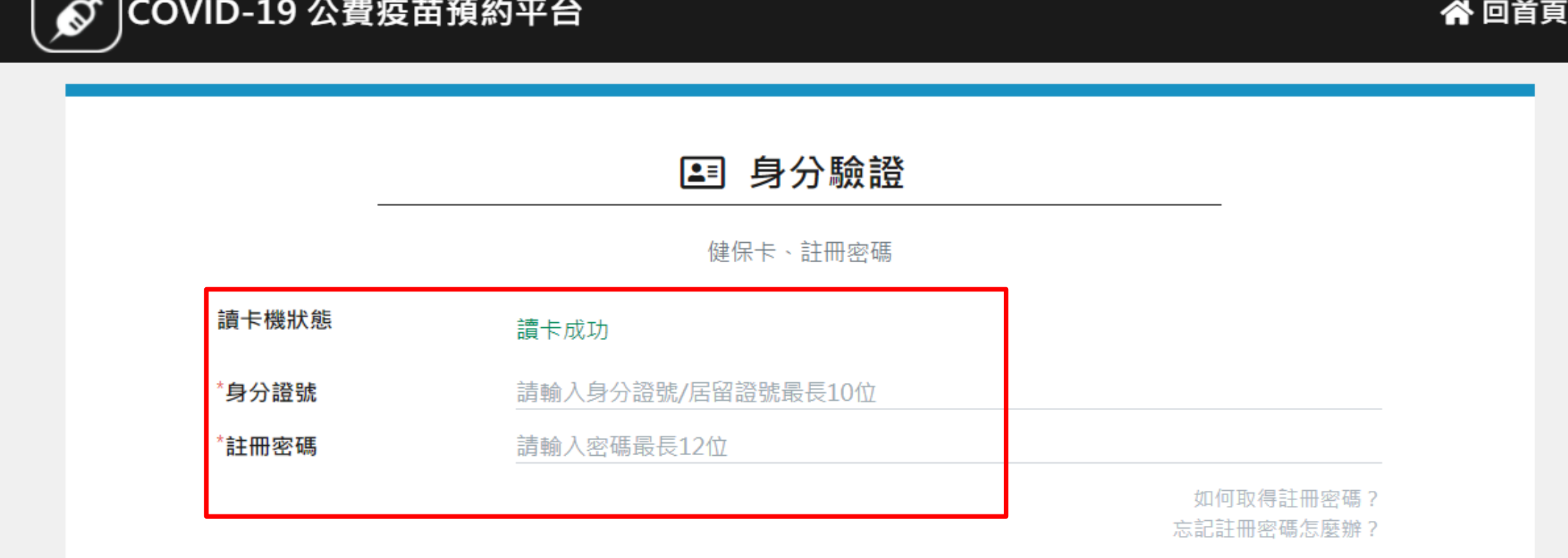

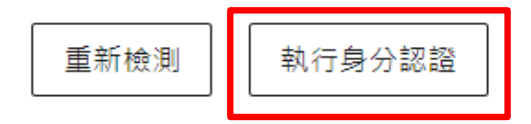

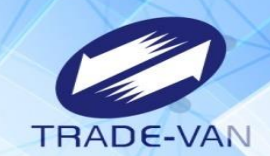

#### 1、**所有欄位皆為必填欄位**,請確實填寫

COVID-19 公費疫苗預約平台

連線剩餘時間 09:23

:: 谷回首頁 登出

 $\bullet$ 

#### 登錄預約 **ANY**

\*皆為必填欄位,請確實填寫欄位,以免影響自己的權益。

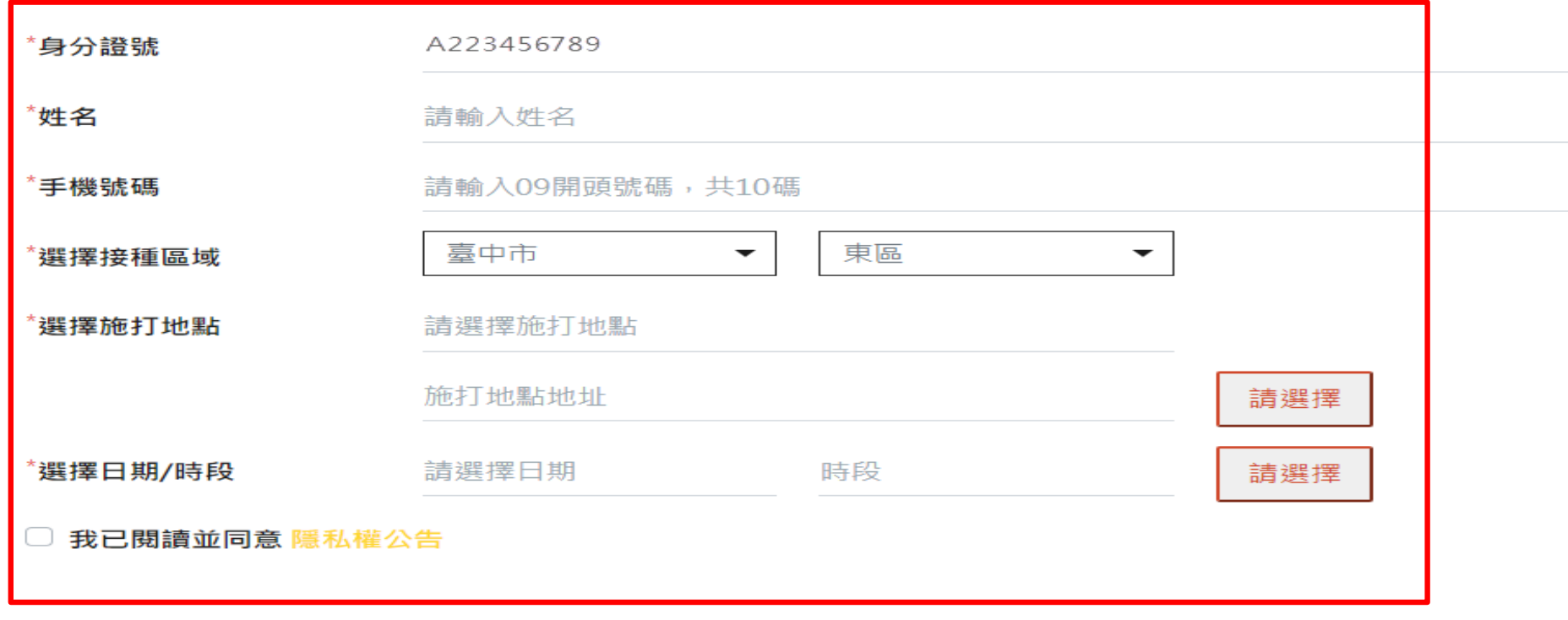

確認送出

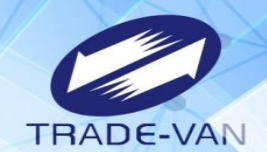

ö

- 2、請選擇接種區域縣市、鄉鎮市區
- 3、點選選擇施打地點後方「請選擇」

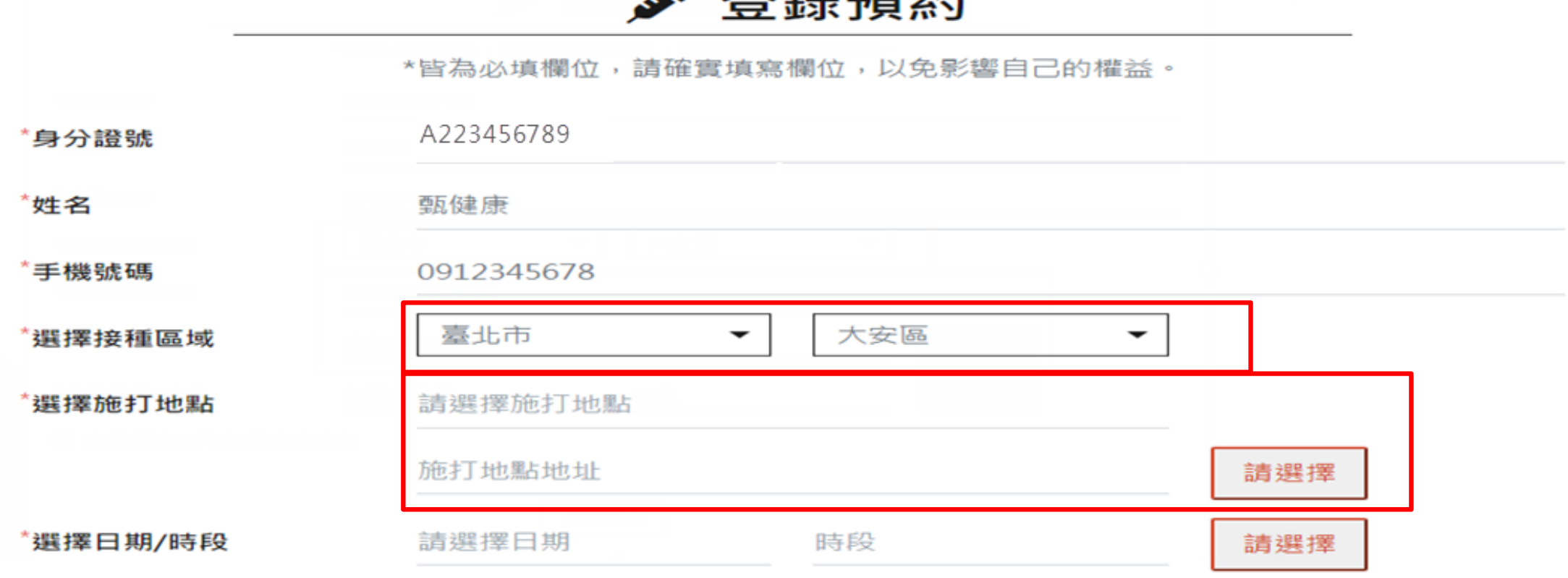

又义 4年 又百 4万

 $\mathbf{x}$ 

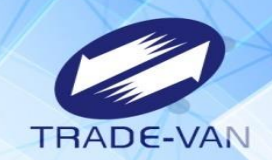

4、系統帶出施打地點及疫苗種類, 確認後按「選擇」,若出現「額滿」則不提供點選

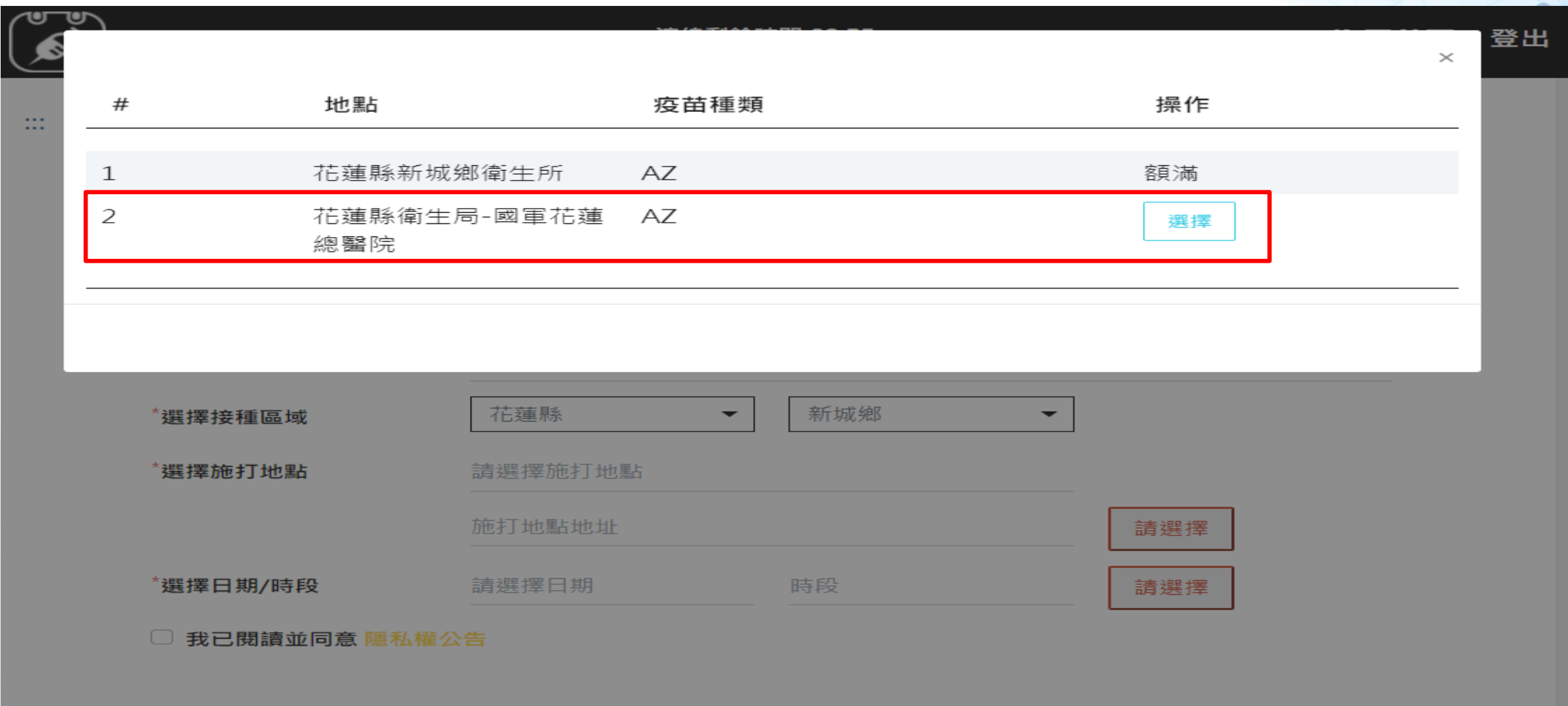

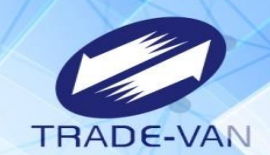

ö

- 5、點選施打日期/時段後方「請選擇」
- 6、系統帶出可選擇日期/時段, 確認後按「選擇」;若出現「額滿」表示該日期/時段已額滿不提供點選

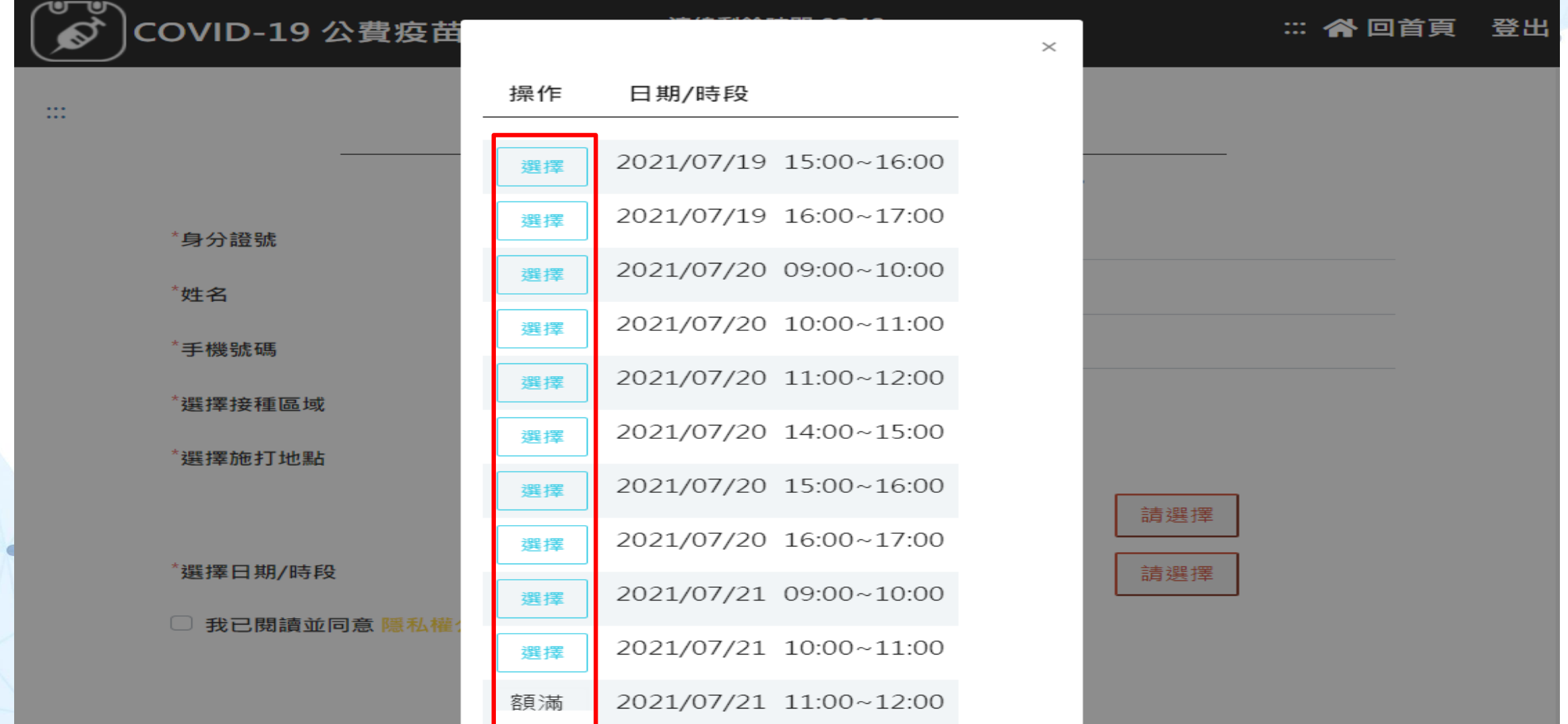

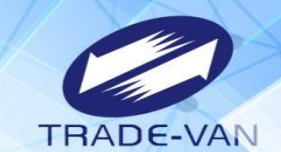

- 、預約完成顯示預約完成時間及預約資訊
- 、提醒您!可將預約記錄列印妥善保管,或使用手機拍照功能紀錄預約日期/時段

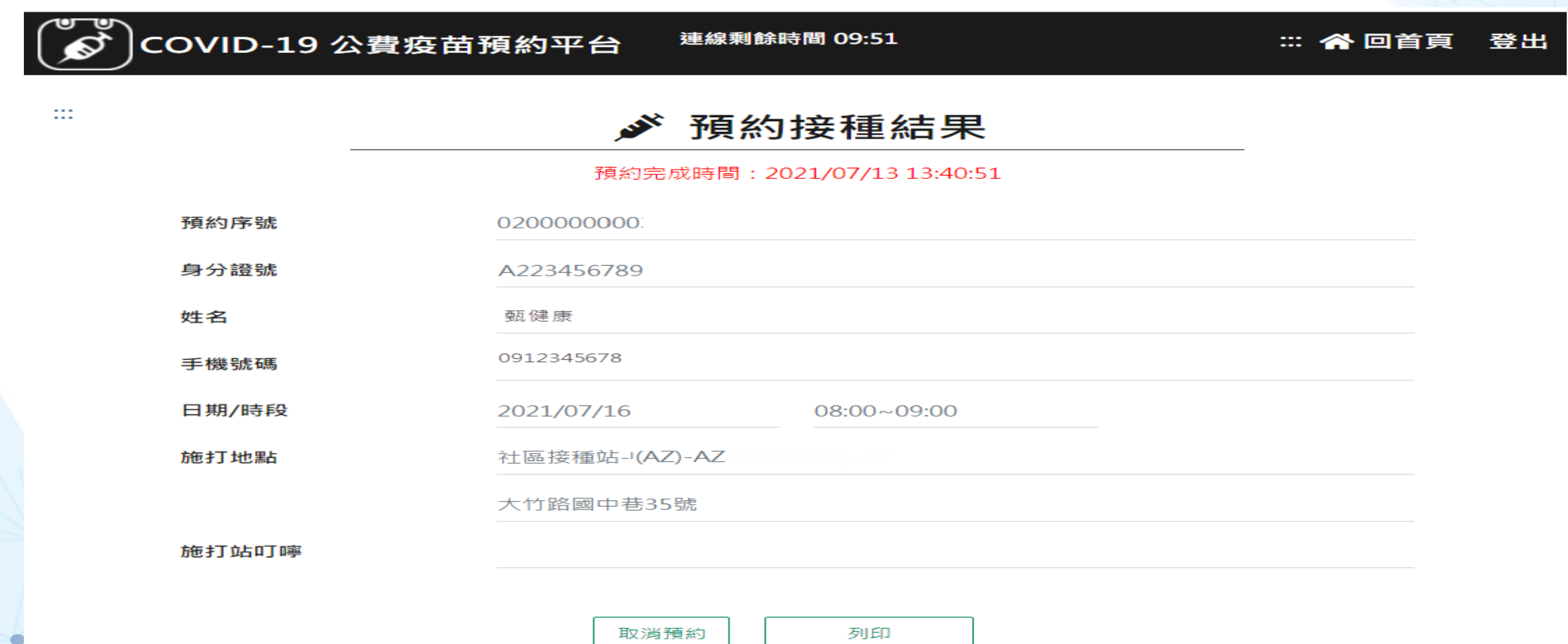

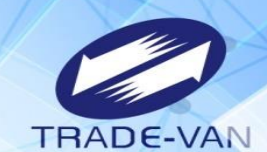

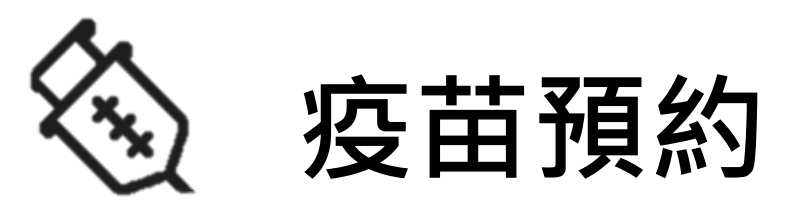

#### **以健保快易通APP+OTP認證碼方式登入預約** 提醒您!需先完成健保快易通APP下載及APP裝置認證作業

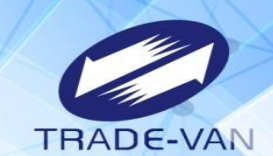

 $\bullet$ 

 $\bullet$ 

#### 請先開啟手機上「健保快易通APP 」

一、點健保卡OTP認證 二、登入帳號+註冊密碼 三、產製健保卡OTP認證碼 四、取得六碼認證碼 21:14  $m \approx m$ 21:14  $m \approx m$  $21:10 +$  $m \approx m$  $m \approx 1$ 21:13 く上一頁 登入 健保卡 OTP 認證 健保卡 OTP 認證 健保快易通 |健康存摺  $\odot$ 最新消息 健保卡 OTP 認證 健保卡 OTP 認證 登入帳號(即您的身分證號或居留證號) 說明: 健康存摺内的「預防接種資料」及「新型冠狀病毒檢 說明: 測結果」,可以查詢疫苗接種紀錄與PCR檢測及快... ◉ 再度10 研 1. 健保卡OTP認證碼有效時間為3分鐘。 1. 健保卡OTP認證碼有效時間為3分鐘。 2. 重新產製健保卡OTP認證碼至少需間隔30 2. 重新產製健保卡OTP認證碼至少需間隔30 更多最新消息 > 秒。 秒。 請輸入註冊密碼 3. 操作流程: 取得下方「健保卡OTP認證 3. 操作流程: 取得下方「健保卡OTP認證 重要資訊  $\odot$ **高度6-12 碼** 碼」後,請自行開啟瀏覽器,至公費疫苗 碼」後,請自行開啟瀏覽器,至公費疫苗 預約平台 (https://1922.gov.tw) 登入驗 預約平台 (https://1922.gov.tw) 登入驗 COVID-19 公費疫苗預約 下一步 Vaccine Appointment 語。 證。 317406 (4) 健保卡 OTP 認證 可利用下方『裝置認證』進行認證步驟新增 產製健保卡  $A$ One-Time PIN 帳號資訊· OTP 認證碼 有效時間:3分鐘 **G** 建更密碼 ● 忘記密碼 马裝置認證 虚擬健保卡 E,  $(110/07/1421:17:06)$ Virtual NHI Card 產製健保卡 健康存摺 My Health Bank OTP 認證碼 口罩資訊 COD Mask Info. 健保常用服務 高  $\circledcirc$ ⊛ 問 圖 d  $\triangleright$  $\circledcirc$ ⊛ កោ  $\sqrt{3}$  $\circledcirc$  $\textcircled{\footnotesize{R}}$ 問 m 旬 Ø  $\circledcirc$ ⊛ 旬 98.199.734.000 照度度段 前面 12115-1218 \$5.950 首頁 健康存用 建保相接 精疲症段 min 首直 健康在线 但保顺福 醫療查询 我的 首直 健康存取 \$9.00 \$9.20 man 4819.8830

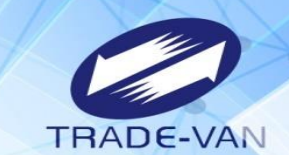

使用健保APP+認證碼

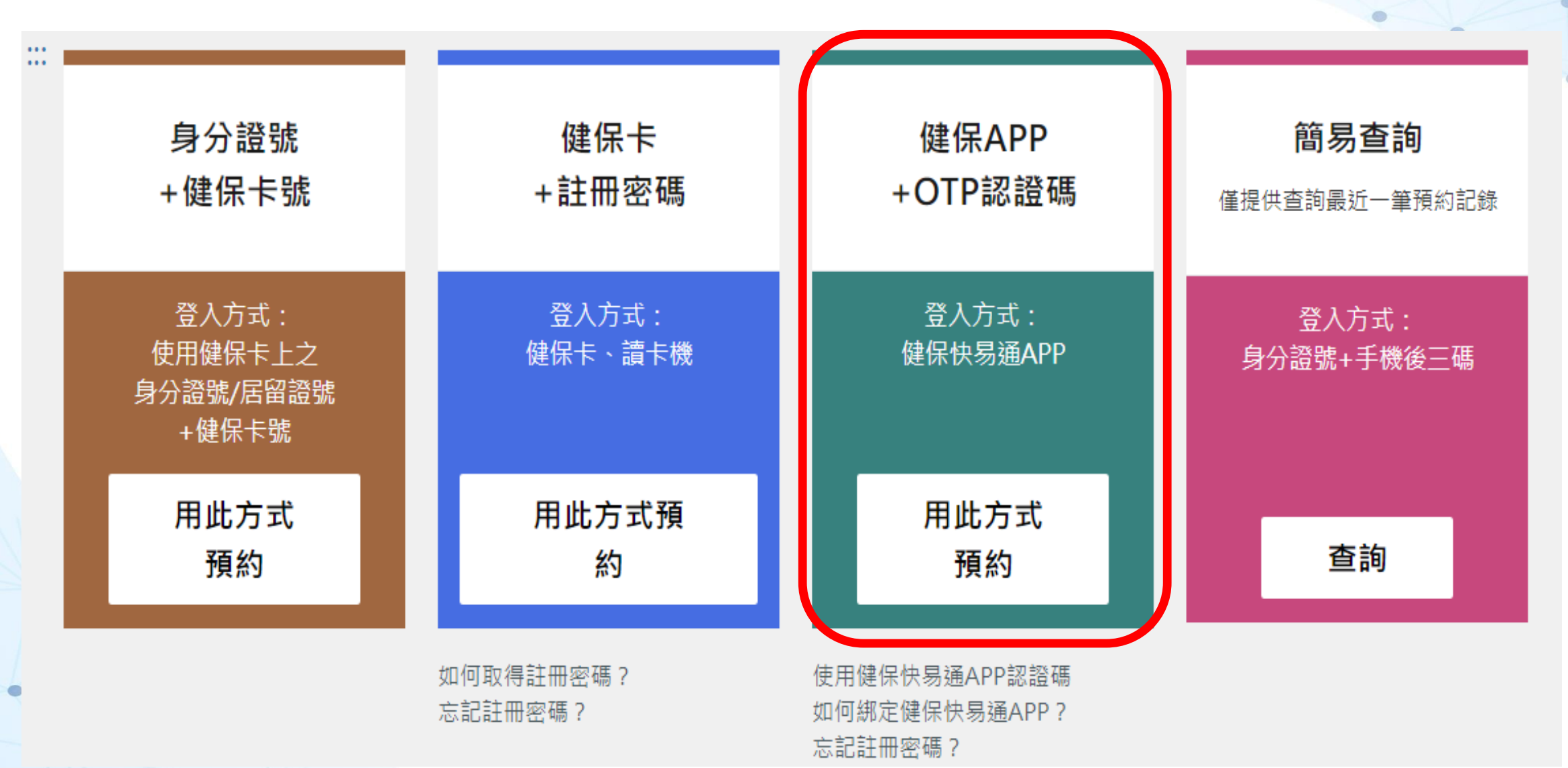

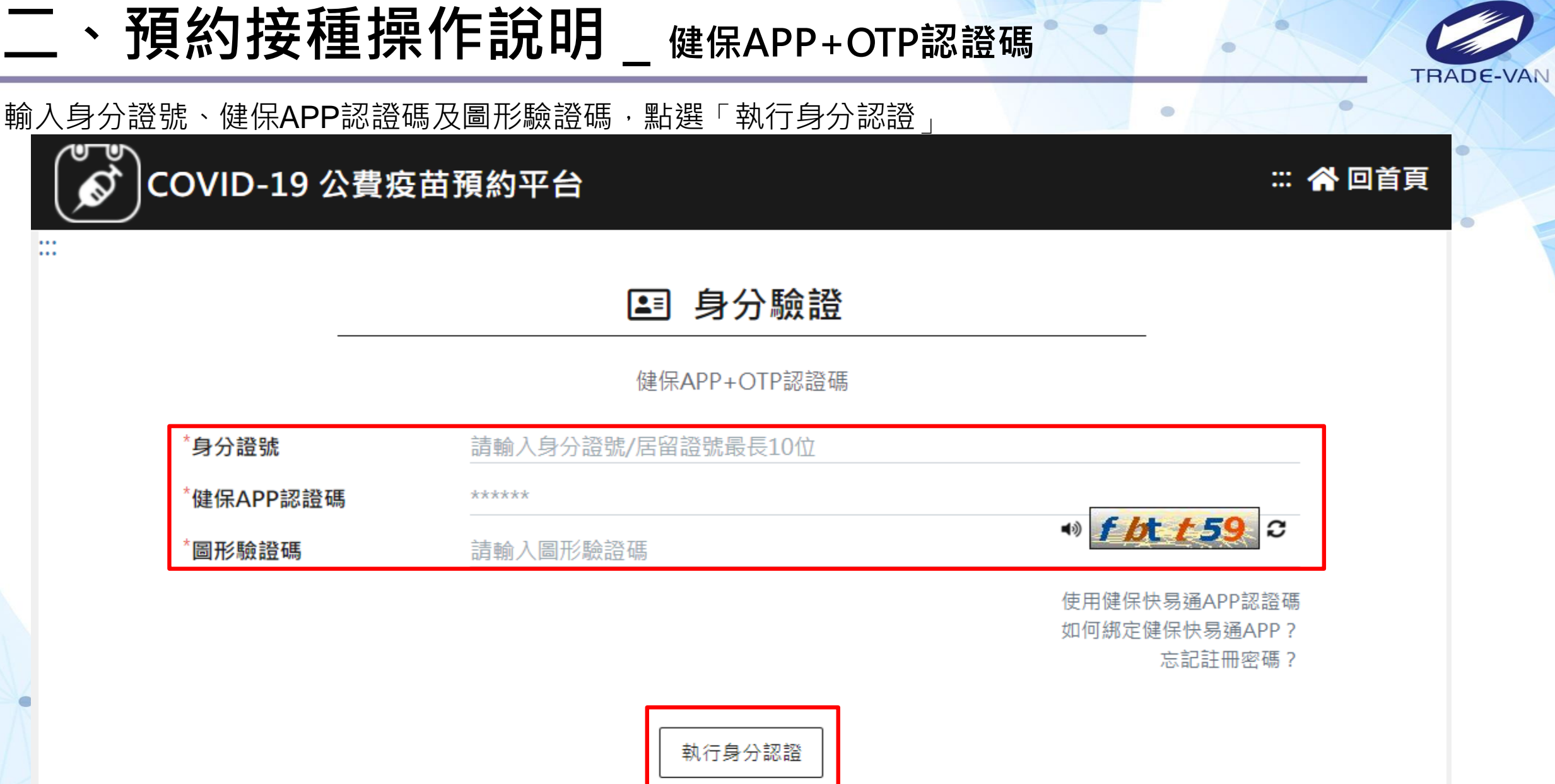

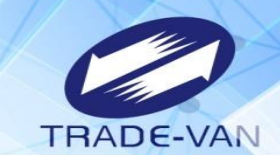

#### 1、**所有欄位皆為必填欄位**,請確實填寫

COVID-19 公費疫苗預約平台

連線剩餘時間 09:23

:: 谷回首頁 登出

ö

 $\mathbb{R}^2$ 

#### 登錄預約 كالحد

\*皆為必填欄位,請確實填寫欄位,以免影響自己的權益。

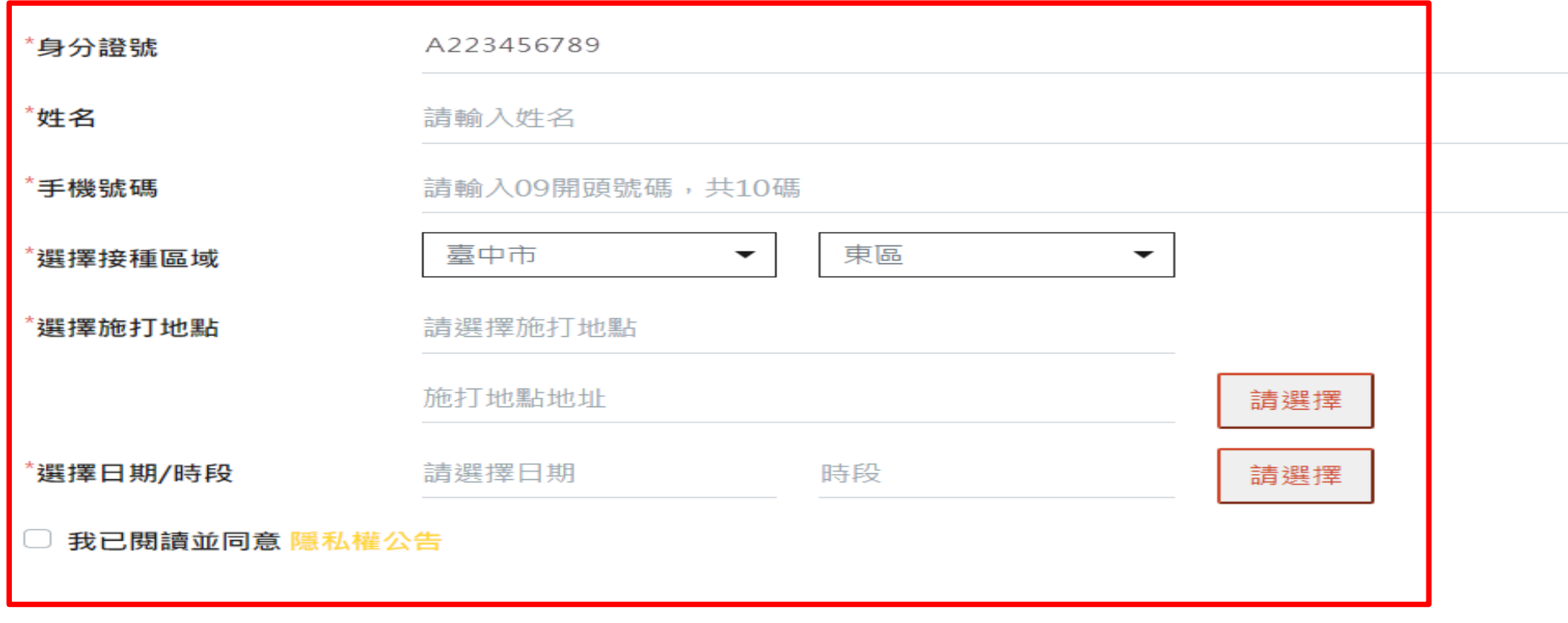

確認送出

 $\mathbf{x}$ 

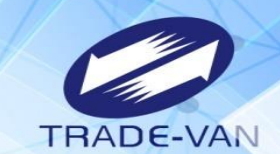

ö

- 2、請選擇接種區域縣市、鄉鎮市區
- 3、點選選擇施打地點後方「請選擇」

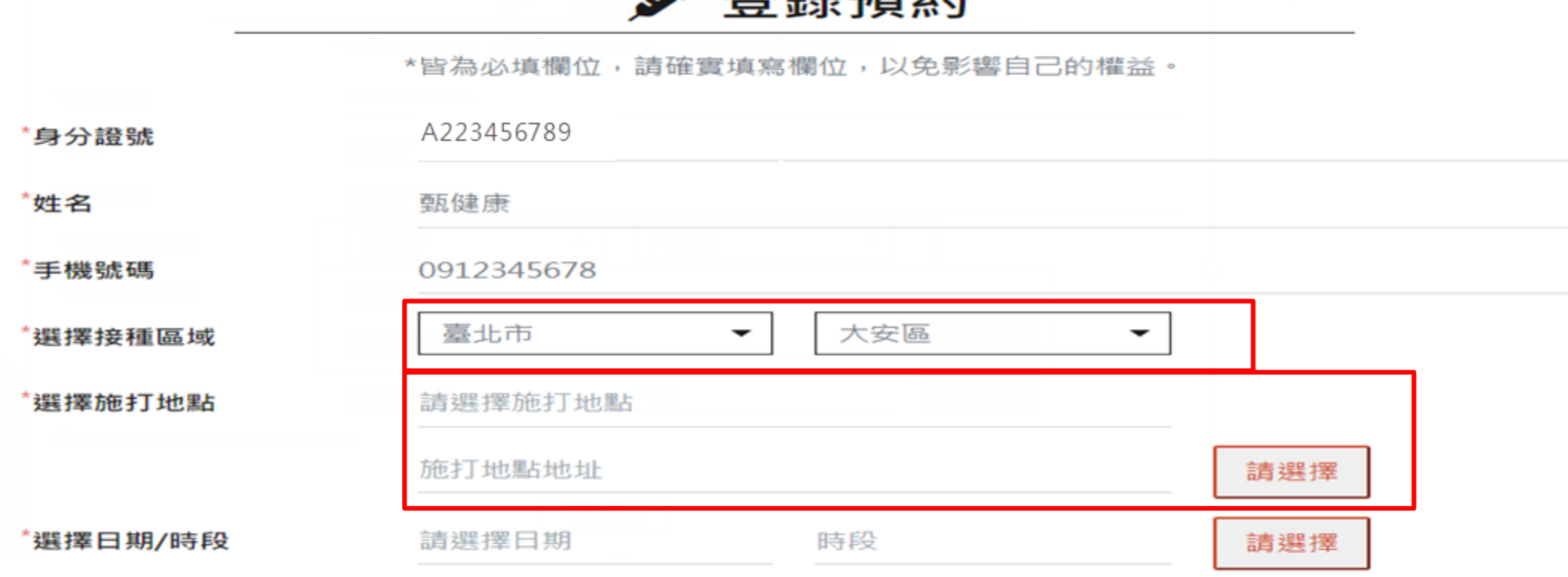

**ヌ义 수보 ヌ**舌 4月

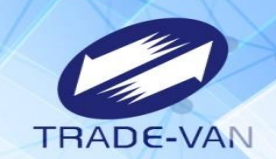

4、系統帶出施打地點及疫苗種類, 確認後按「選擇」, 若出現「額滿」則不提供點選

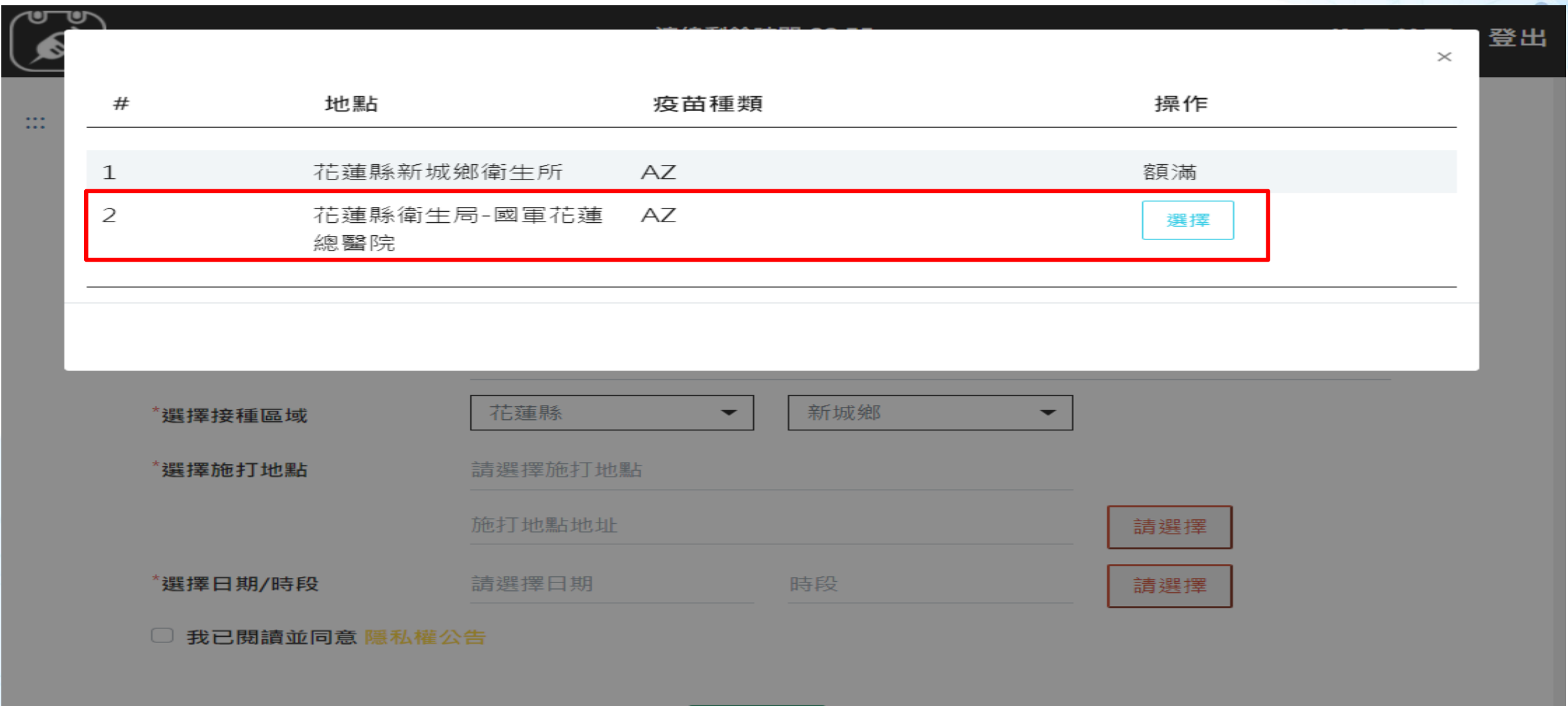

確認送出

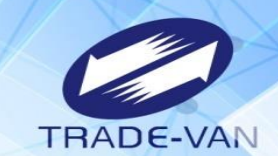

ö

- 5、點選施打日期/時段後方「請選擇」
- 6、系統帶出可選擇日期/時段, 確認後按「選擇」;若出現「額滿」表示該日期/時段已額滿不提供點選

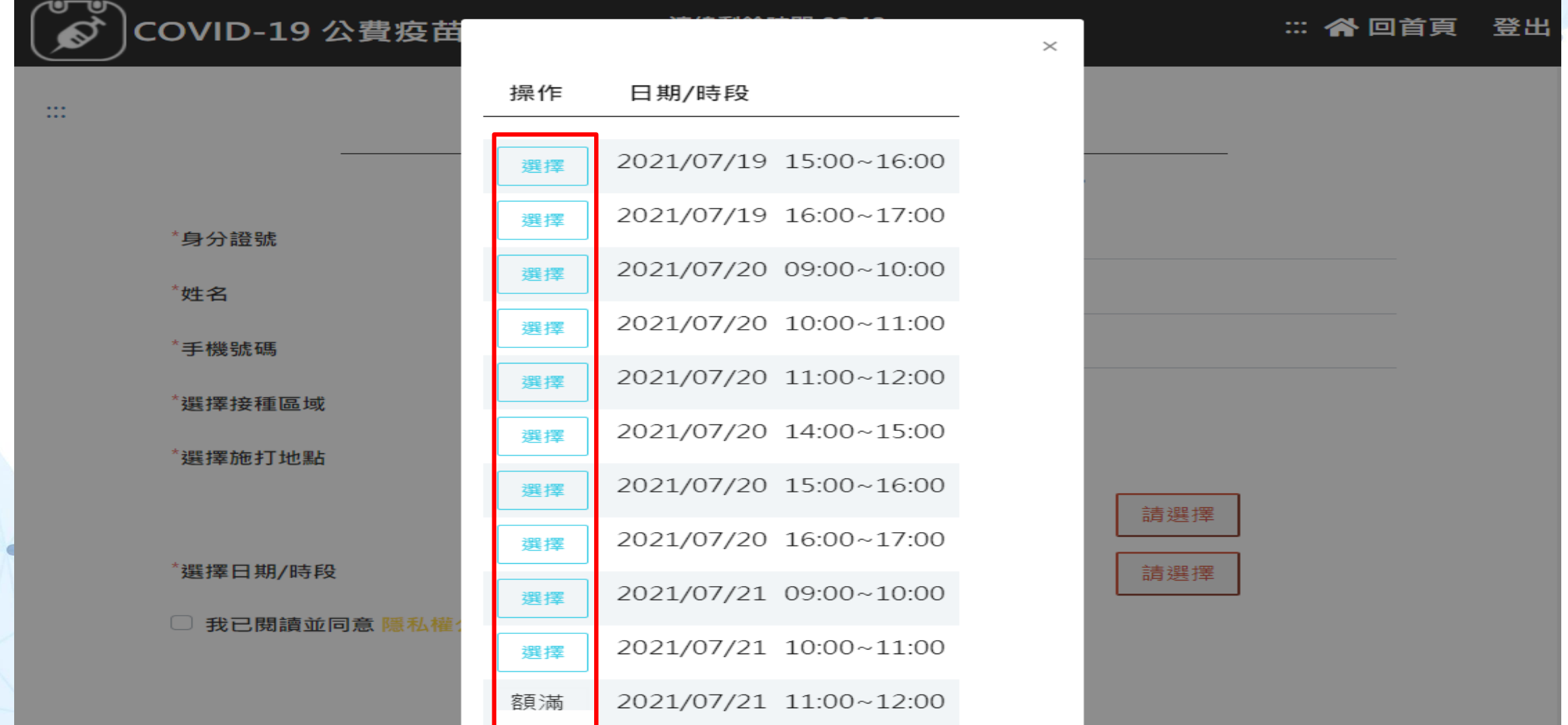

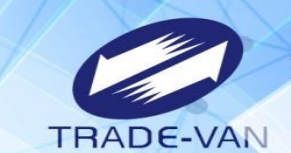

- 、預約完成顯示預約完成時間及預約資訊
- 、提醒您!可將預約記錄列印妥善保管,或使用手機拍照功能紀錄預約日期/時段

![](_page_38_Picture_29.jpeg)

![](_page_39_Picture_0.jpeg)

![](_page_39_Picture_1.jpeg)

**1.當預約成功因故無法前往施打疫苗,請於當期開放預約期間,** 於網站、健保快易通APP或透衛生所/藥局使用取消預約功能,取 **消疫苗預約。**

**2.若是透過超商預約方式,僅能透過網站、健保快易通APP或透 衛生所/藥局取消預約。**

![](_page_40_Picture_0.jpeg)

![](_page_41_Picture_0.jpeg)

e

![](_page_41_Picture_1.jpeg)

#### 身分驗證成功,若已有預約登錄結果,經確認要取消,請點選「取消預約」

![](_page_41_Picture_24.jpeg)

![](_page_41_Figure_4.jpeg)

## **三、取消預約**

![](_page_42_Picture_1.jpeg)

۰

#### 詢問是否取消預約疫苗注射?確認要取消,請點選「是」,即完成取消預約

![](_page_42_Picture_23.jpeg)

![](_page_43_Picture_0.jpeg)

![](_page_43_Picture_1.jpeg)

#### **可利用簡易查詢功能,查看預約日期/時段及施打站地址等資訊**

![](_page_44_Picture_0.jpeg)

#### 查詢預約記錄

![](_page_44_Picture_2.jpeg)

# COVID-19 公費疫苗預約平台

:: 谷回首頁

 $\sum_{i=1}^{n}$ 

#### COVID-19 公費疫苗預約接種及查詢

請備妥健保卡、讀卡機,進行線上預約。您也可以運用「健保快易通」APP,或是持健保卡,在超商事務機、各地區衛生所、以及參加本服務之 健保特約藥局,進行預約登記。

![](_page_44_Figure_7.jpeg)

![](_page_45_Picture_0.jpeg)

![](_page_45_Picture_1.jpeg)

輸入預約成功者身分證號、手機號碼後三碼及圖形驗證碼,點選「執行身分認證」

![](_page_45_Figure_3.jpeg)

![](_page_45_Picture_4.jpeg)

![](_page_46_Picture_0.jpeg)

![](_page_46_Picture_1.jpeg)

 $\bullet$ 

#### 預約完成時間及預約資訊

![](_page_46_Picture_3.jpeg)

預約完成時間: 2021/07/13 16:13:16

預約序號: 0200

身分證號: Q.\*\*\*\*\*\*\*\*2

姓名:甄O康

手機號碼:0912345678

日期/時段: 2021/07/20 10001100

施打地點: 社區接種站-(AZ)-AZ

施打地址: 文中路122號

施打站叮嚀:

![](_page_47_Picture_0.jpeg)